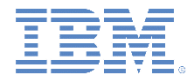

#### *IBM Worklight V6.1.0* 入門

#### **Dojo** ベースの **Mysurance** エンドツーエンド・サンプルを実行

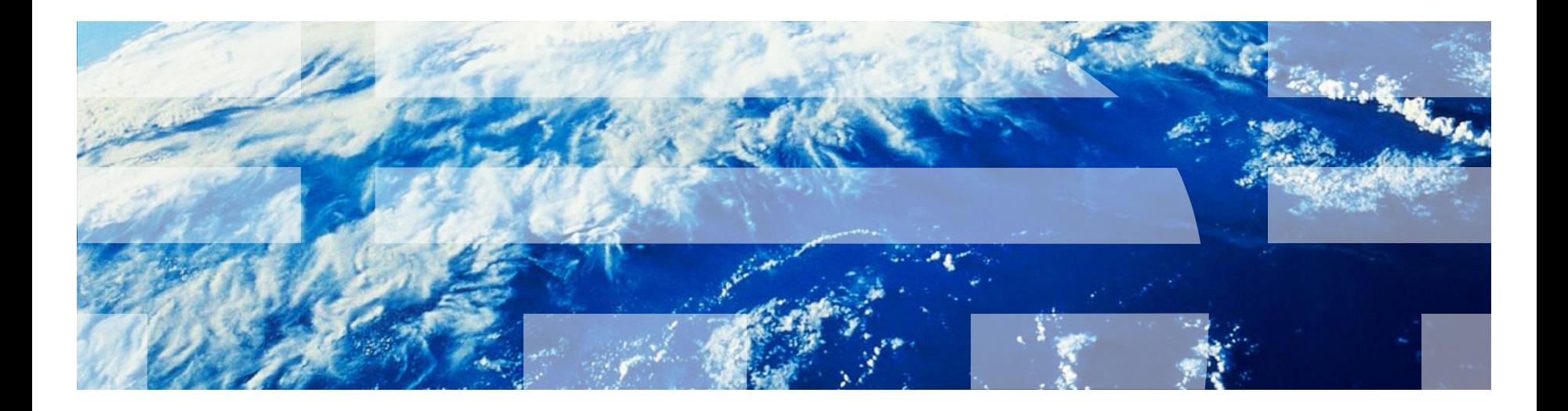

© Copyright International Business Machines Corporation 2012, 2014. All rights reserved. US Government Users Restricted Rights - Use, duplication or disclosure restricted by GSA ADP Schedule Contract with IBM Corp.

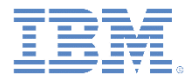

商標

- IBM、IBM ロゴおよび ibm.com は、世界の多くの国で登録された International Business Machines Corporation の商標です。他の製品名およびサービス名等は、そ れぞれ IBM または各社の商標である場合があります。現時点での IBM の商標リスト については、<http://www.ibm.com/legal/copytrade.shtml> をご覧ください。
- Java およびすべての Java 関連の商標およびロゴは Oracle やその関連会社の米国お よびその他の国における商標または登録商標です。
- この資料は、事前に IBM の書面による許可を得ずにその一部または全部を複製するこ とは禁じられています。

#### *IBM* について

■ <http://www.ibm.com/ibm/us/en/> を参照してください。

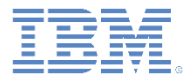

#### アジェンダ

#### ■ 一般情報

- Mysurance エンドツーエンド・サンプル (Android 用) の実行
- Mysurance エンドツーエンド・サンプル (iOS 用) の実行

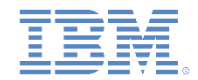

#### このタスクについて

- Mysurance サンプル・アプリケーションは、エンドツーエンドの保険シナ リオを例証するハイブリッド・サンプル・アプリケーションです。
- Mysurance サンプル・アプリケーションには 2 つのプロジェクトが用意さ れています。
	- module\_60\_2\_Mysurance は、Android と iOS の両方のクライアント・プ ラットフォーム向けのプロジェクトです。
	- module\_60\_2\_MysuranceWar は、アプリケーション・サーバー上で実行 される Web プロジェクトです。
- Mysurance サンプル・アプリケーションはハイブリッド・サンプル・アプ リケーションです。ハイブリッド・アプリケーションは、HTML、CSS、 JavaScript™ など、Web テクノロジーで開発されたアプリケーションで構 成されます。
	- JavaScript 呼び出しは、JavaScript ネイティブ・ブリッジ内に呼び出され ます。
	- このブリッジにより、ハイブリッド・アプリケーションは、ネイティブ・ デバイス機能 (GPS やカメラなど) にアクセスしたり、ネイティブ・デバ イス UI コントロール/ナビゲーションを使用したりできます。

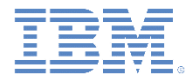

#### このタスクについて

- このアプリケーション・スタイルにより、開発者は既存の Web スキルを使用で きます。他の言語 (Objective-C や Java™ など) でプログラミングする方法を学 ぶ必要はありません。
	- また、開発者は、多種多様なプラットフォーム向けに複数バージョンの同一ア プリケーションを作成することから解放されます。
	- ハイブリッド・アプリケーションのパフォーマンスとルック・アンド・フィー ルは、純粋なネイティブ・アプリケーションのものと同等になる傾向がありま す。
- Mysurance サンプル・アプリケーションは、エンドツーエンドの保険シナリオに おいてハイブリッド・アプリケーションの各種機能を例示する企業消費者間の例 です。
	- このシナリオでは、道路交通事故に巻き込まれた個人を対象にしています。
	- この個人は、関連情報をオンサイトで記録してドキュメント化し、必要な証拠 書類を今後の処理のために保険会社に提出できます。

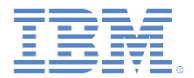

#### アプリケーション・サーバーの始動

- この作業は、情報をサービスに送信する操作をお客様にさせたい場合にのみ必 要となります。
- 以下の指示に従ってサービスを開始します。
	- 1. module\_60\_2\_MysuranceWar で提供されている mysurance.war ファイ ルをアクティブ・アプリケーション・サーバーにデプロイします。
		- module\_60\_2\_MysuranceWar は module 60 2 Mysurance.zip に 含まれています。
		- 詳しくは、サーバー管理ガイドを参照してください。
	- 2. 次の URL にアクセスして、Mysurance アプリケーションが正常に開始され たことを確認します。

http://<*host*>:<*port*>/mysurance/

次のメッセージがブラウザーに表示されます。これは、サービスが開始さ れて要求を受け入れる準備が整ったことを示します。

単純 index.html

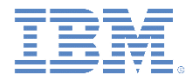

#### *GPS* 機能

 GPS 機能を正常に動作させるには、WiFi データやセルラー・データを自分 のデバイスで使用できるようにします。

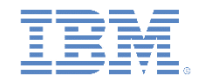

#### モバイル・ブラウザー・シミュレーターで *Mysurance* を プレビュー

- 注: このバージョンの Mysurance は、モバイル・ブラウザー・シミュレー ターではプレビューできません。
	- Mysurance では、モバイル・ブラウザー・シミュレーターでサポートさ れていないデータ同期が使用されています。

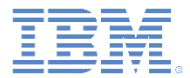

#### アジェンダ

- 一般情報
- Mysurance エンドツーエンド・サンプル (Android 用) の実行
- Mysurance エンドツーエンド・サンプル (iOS 用) の実行

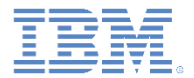

- showcase のビルド方法およびデプロイ方法について以下のモジュールを参 照してください。
	- Worklight 開発環境のセットアップ
	- Android 開発環境のセットアップ

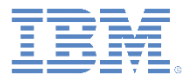

- プッシュ通知を有効にします。
	- プッシュ通知機能では、Google Cloud Messaging (GCM) サービス が使用されます。
	- 以下の手順を実行して、GCM サービスを使用するように showcase を構成します。
		- http://developer.android.com/quide/google/gcm/gs.html の指示に従って GCM 送信側 ID および API キーを作成します。 –Google Gmail アカウントを作成する必要があります (まだ取得していな い場合)。
		- Android プロジェクトの /apps/mysurance フォルダーにある application-descriptor.xml を編集します。
		- 以下のエレメントを追加します。

–<pushSender key="API\_key" senderId="GCM\_sender\_ID"/>

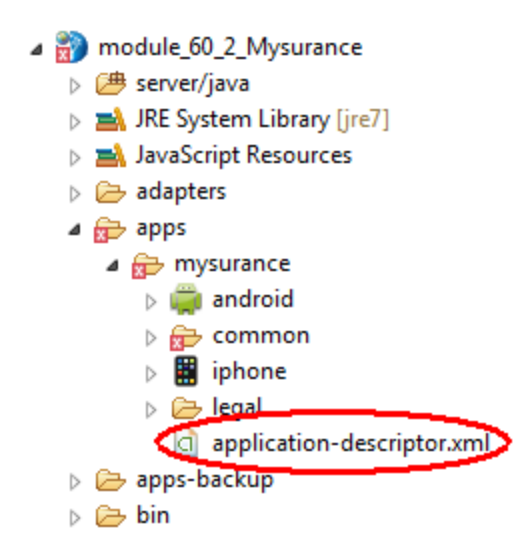

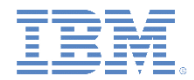

■ 生成されたプロジェクトの /adapter/ProfileAdapter フォルダー にある ProfileAdapter.xml ファイルで、 <domain> エレメント を実行中の *mysurance* サーバー IP アドレス (http://<*host*>:<*port*>/mysurance/) に設定します。

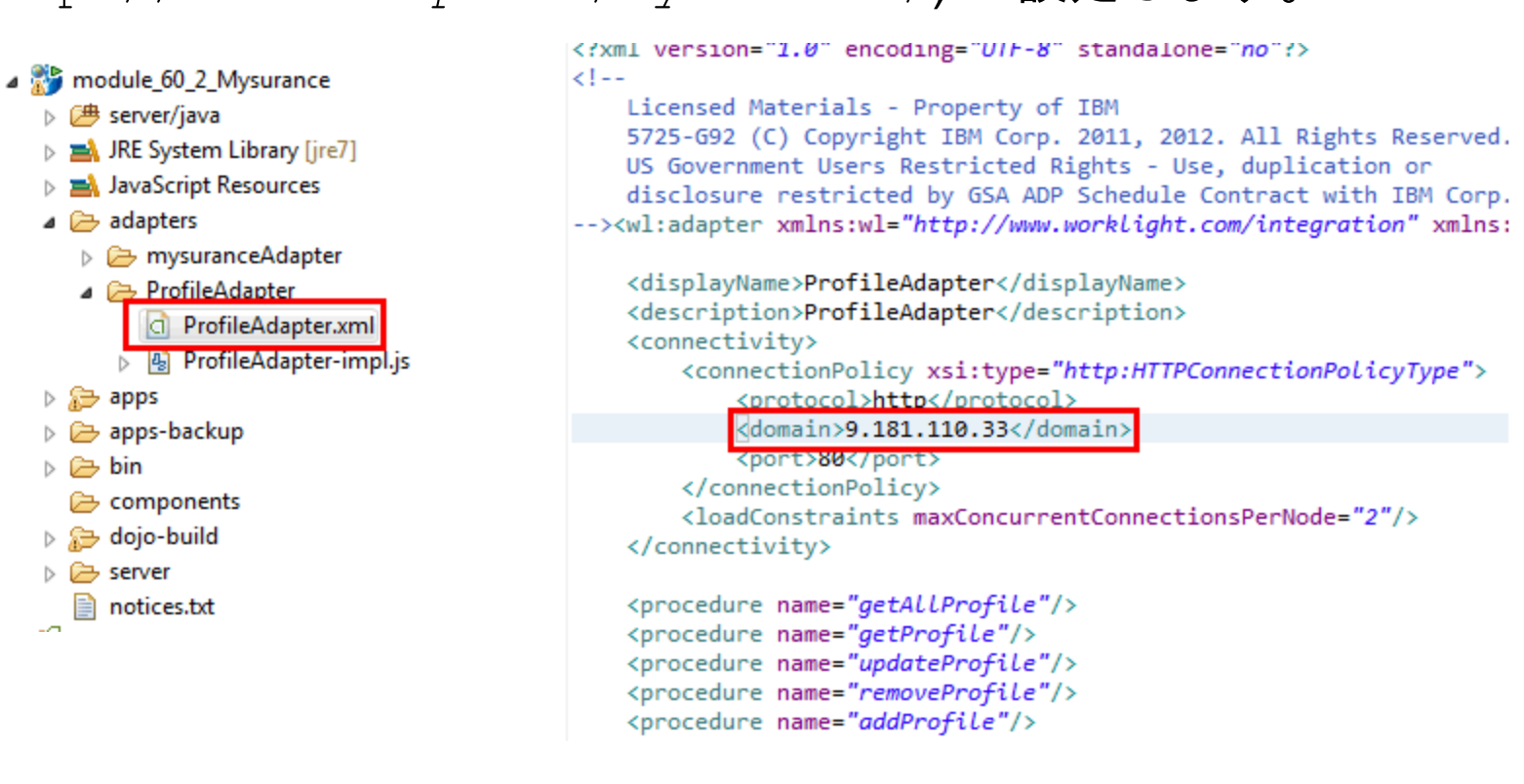

#### 既知の制限

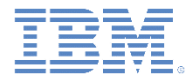

- この Showcase には既知の制限がいくつかあります。その制限を回避する方法 について以下で説明します。
- ズーム (Android タブレット)
	- Android 3.0 以降のタブレットでは、Showcase は自動的にズームされるため、ユーザー・エクス ペリエンスを悪いものにします。
	- ズームを無効にするには、以下の手順を実行して SDK のバージョンを 11 以上に設定します。
		- 生成された Android プロジェクトを右クリックして、「プロパティー **(Properties)**」をクリックします。

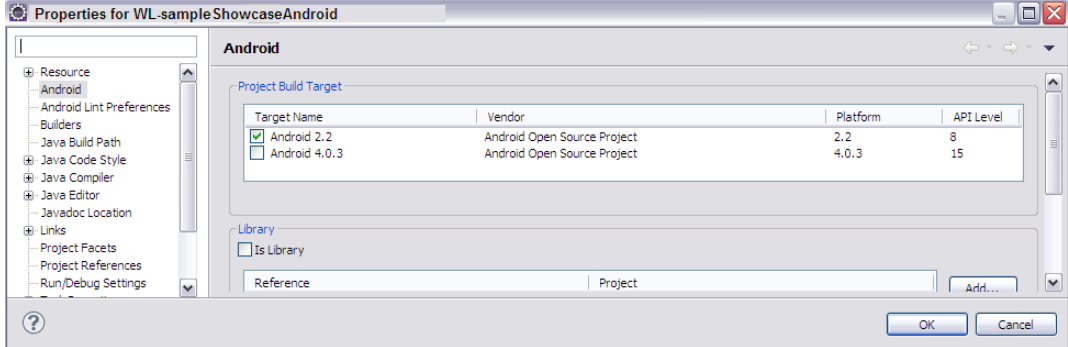

- プロパティー・リストで「**Android**」をクリックします。
- 「プロジェクト・ビルド・ターゲット **(Project Build Target)**」を Android 3.0 以降に変更し、「**OK**」をク リックします。
- 生成されたプロジェクトのルートにある AndroidManifest.xml を編集します。
	- android:minSdkVersion を「プロジェクト・ビルド・ターゲット **(Project Build Target)**」の API レベルに 設定します。

```
\langle application>
    <uses-sdk android:minSdkVersion="15" />
\langle/manifest>
```
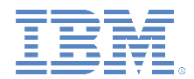

#### 既知の制限

#### showcase 機能を有効にします。

- 生成されたプロジェクトのルートにある AndroidManifest.xml を編集します。
	- 以下のアクセス権エレメントを追加します。

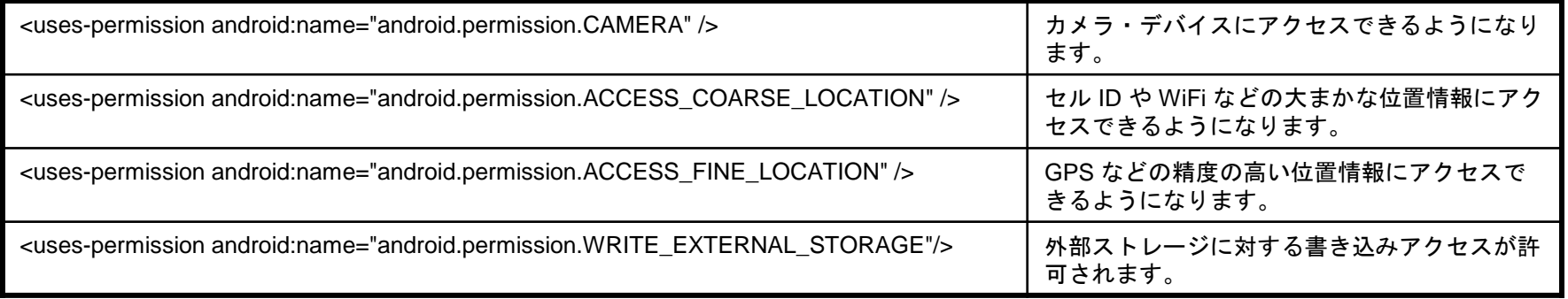

#### 既知の問題について製品のリリース・ノートも調べてください。

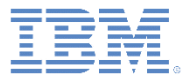

デモの探索

- Mysurance showcase アプリケーションをロー ドします。
	- ログイン画面が表示されます。
- アプリケーションにログインします。 – ユーザー名 = demo – パスワード = demo
- 「ログイン」をクリックします。 – 主画面が表示されます。

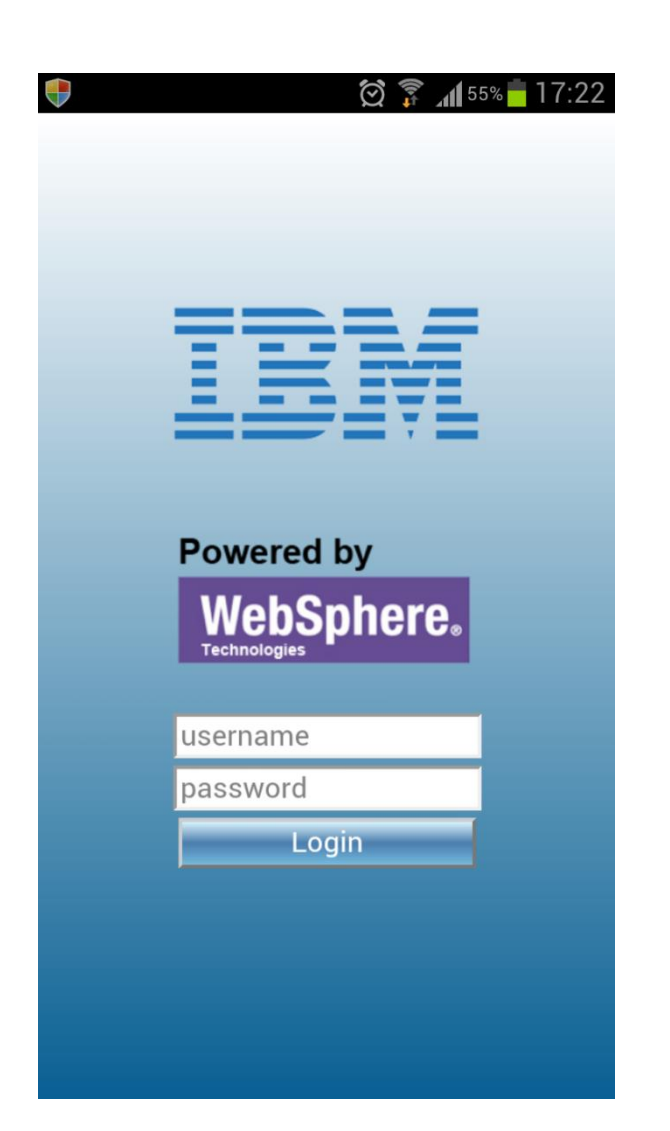

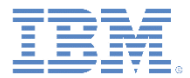

デモの探索

- 画面の上部にあるタブ・バーでは、各種デモ 機能が区切られています。
- 機能は 4 つあります。
	- 概要
	- ツールキット (Toolkit)
	- プロファイル (Profile)
	- 事故 (Accident)
- 「このアプリケーションについて **(About)**」タ ブをクリックして、このアプリケーションに 関する概要を読みます。

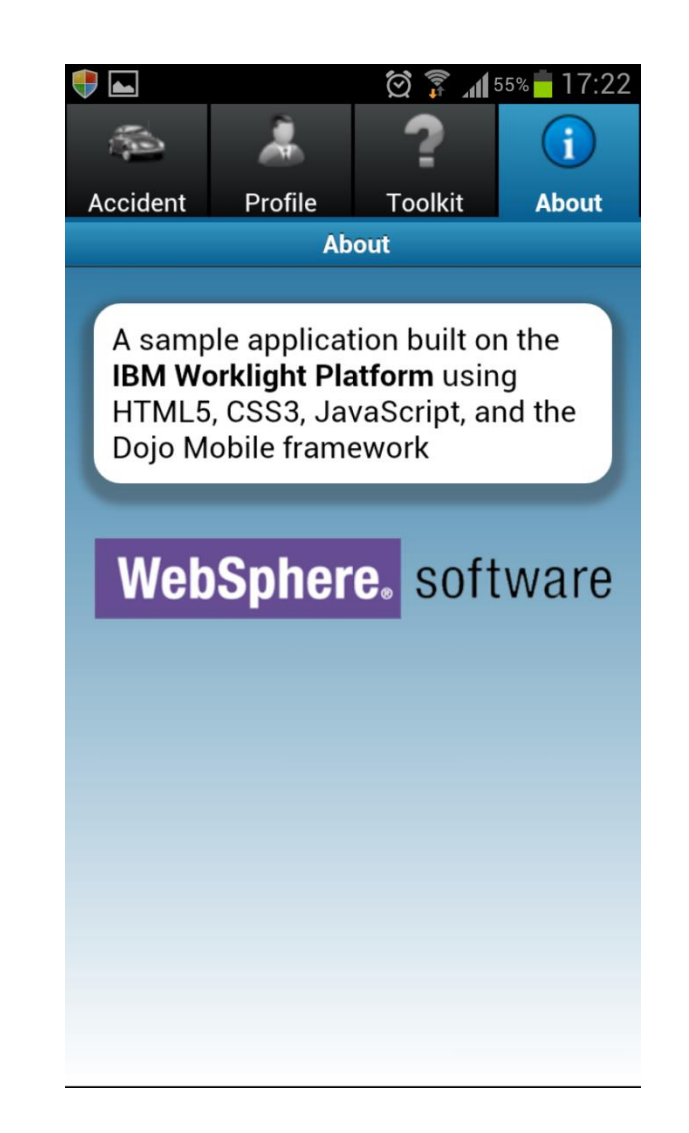

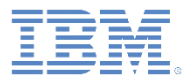

- 「ツールキット **(Toolkit)**」タブをクリックし ます。
- 機能は 3 つあります。
	- アプリケーション設定 (Application Settings)
	- レッカー車を探す (Find a Tow Truck)
	- 応急処置の指示 (First Aid Instructions)

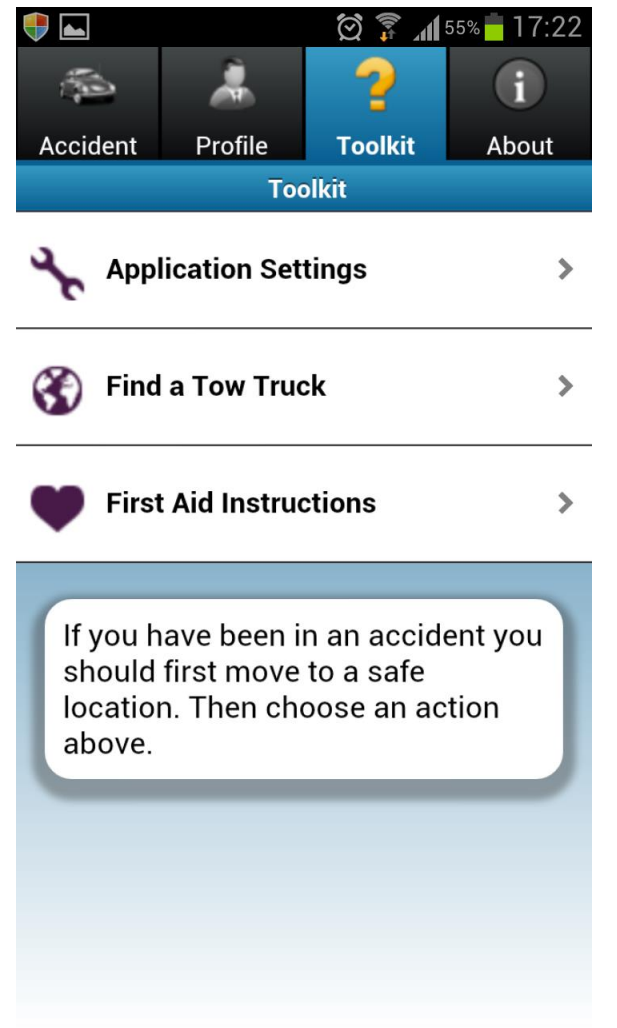

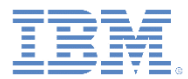

- 「応急処置の指示 **(First Aid Instructions)**」 をクリックします。
- 事故に巻き込まれたときに役立つ緊急情報や 応急処置情報が表示されます。
- ビューがスクロール可能であることを確認し ます。

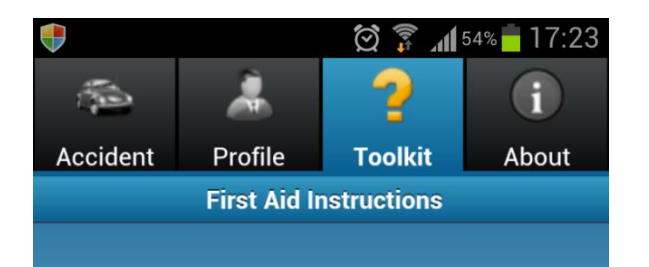

#### 1. CALL

Check the victim for unresponsiveness. If the person is not responsive and not breathing or not breathing normally, call 911 and return to the victim. In most locations the emergency dispatcher can assist you with CPR instructions.

#### 2. PUMP

If the victim is still not breathing normally, coughing or moving, begin chest compressions. Push down in the center of the chest 2 inches 30 times. Pump hard and fast at the rate of at least 100/minute, faster than once per second.

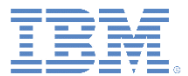

- 「レッカー車を探す **(Find a Tow Truck)**」をク リックします。
- Google マップに現在位置が正しく特定され\* 、 近くにレッカー移動サービス供給業者が正しく 表示されることを確認します。

■ \* GPS または無線ベースのロケーション機能が動作している ことが前提となります。現在位置を設定できない場合は、デ フォルトで Las Vegas のマップが表示されます。

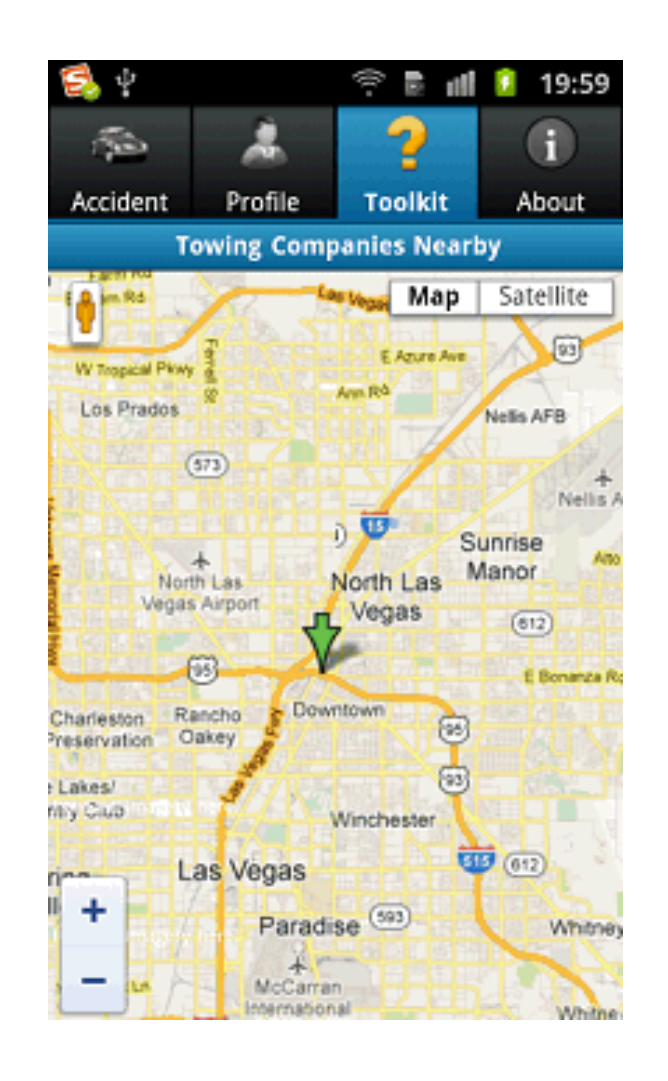

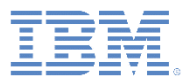

- 「アプリケーション設定 **(Application Settings)**」 をクリックします。
- 「サービス **URL (Service URL)**」フィールドに *<host>:<port>* の形式で正しい URL を入力します。
- 「サブスクリプション **(Subscription)**」スライダー を使用してサブスクリプションをオンにし、通知機 能を有効にします。
- 「更新 **(Update)**」をクリックします。
	- 「サーバー・アドレスが <*host*>:<*port*> に設定さ れました (Server address set to *<host>:<port>)*」 というメッセージが表示されます。
	- この URL が無効の場合は、「ホストにアクセス できません (host not reachable)」というメッセー ジが代わりに表示されます。

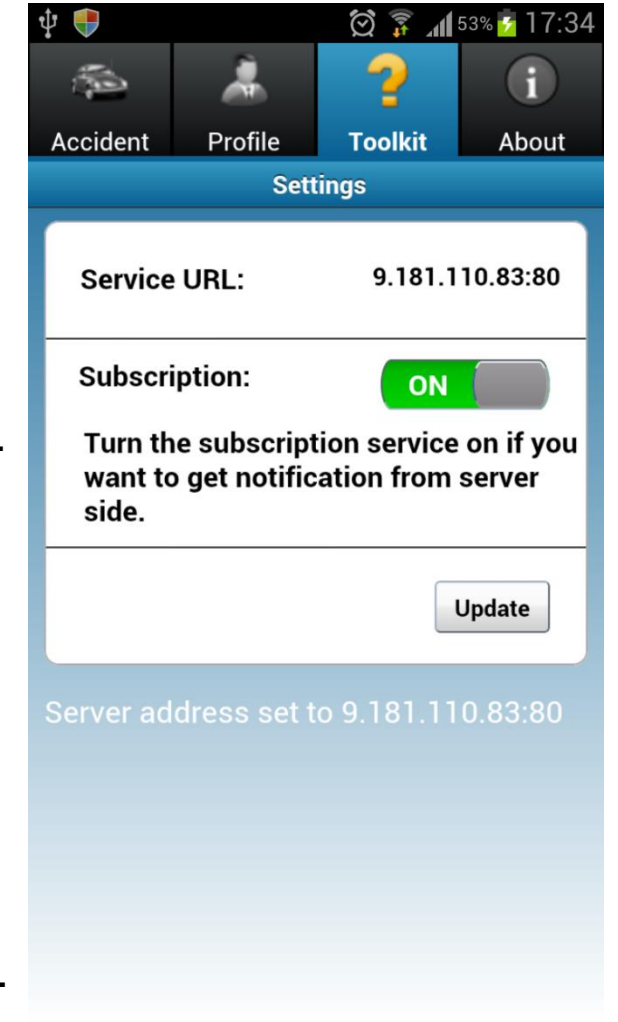

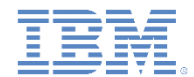

- 「プロファイル **(Profile)**」タブをクリックします。
	- IBM Worklight Server から既存のプロファイルが自 動的にロードされます。
- 取得したプロファイル・データは更新できます。
	- 任意のプロファイル・フィールドを編集して、 「プロファイルの更新 **(Update profile)**」をクリッ クします。
- そのプロファイル・データが IBM Worklight Server 上 で即時に更新されます。

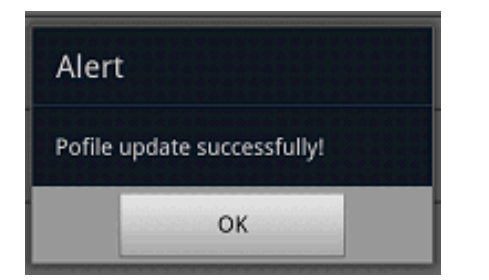

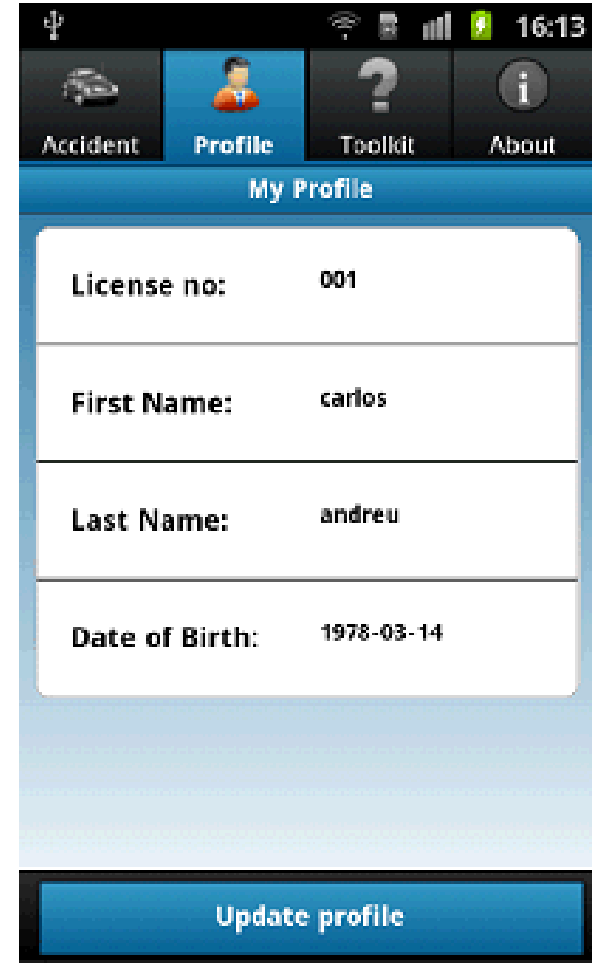

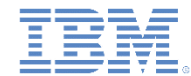

- WiFi をオフにして、アプリケーションをオフライ ンにします。
	- アラートが表示され、データがローカル・データベー スに直ちに保存されることが通知されます。

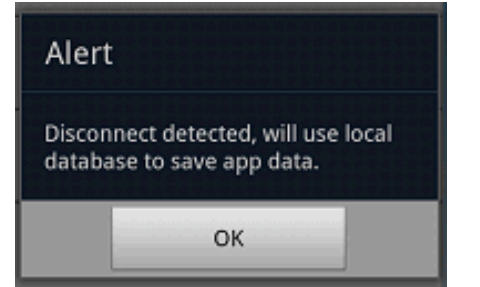

- 任意のプロファイル・フィールドを編集して、 「プロファイルの更新 **(Update profile)**」をクリッ クします。
	- アラートが表示され、データがローカル・データベー スに保存されたことが通知されます。

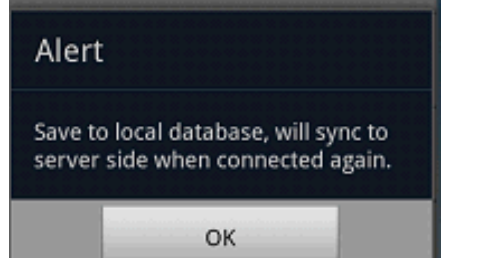

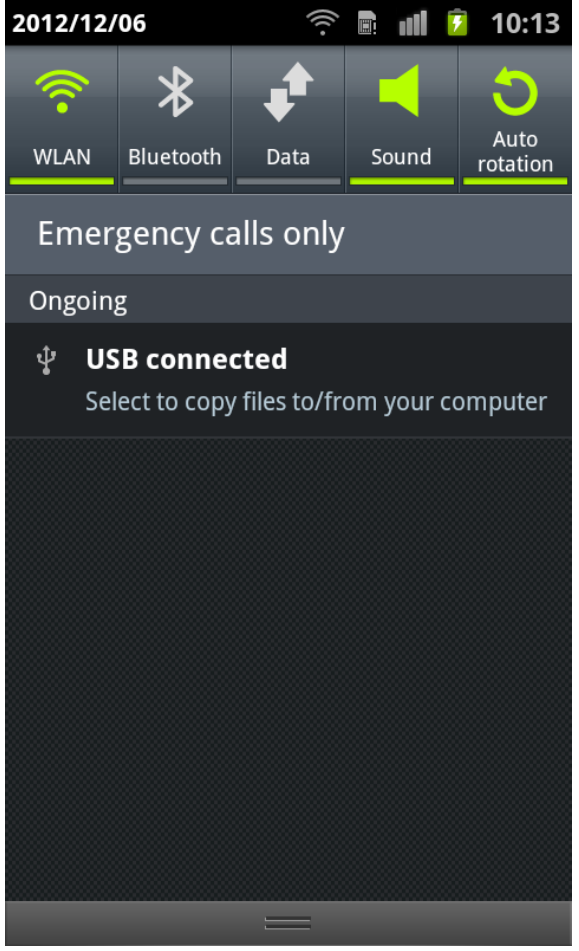

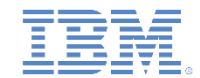

- WiFi をオンに戻して、アプリケーションを再びオ ンラインにします。
	- アラートが表示され、オンライン接続が検出された ことが通知されます。

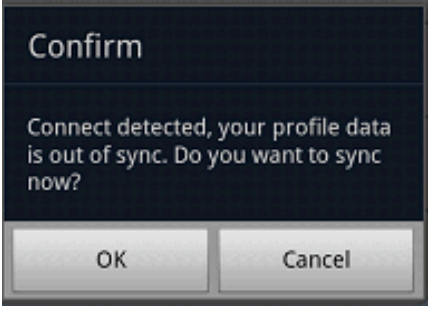

- 「**OK**」をクリックして、ローカル・データを IBM Worklight Server と同期します。
	- アラートが表示され、プロファイル・データが IBM Worklight Server で更新されたことが通知されます。

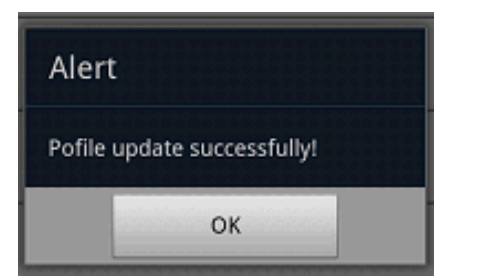

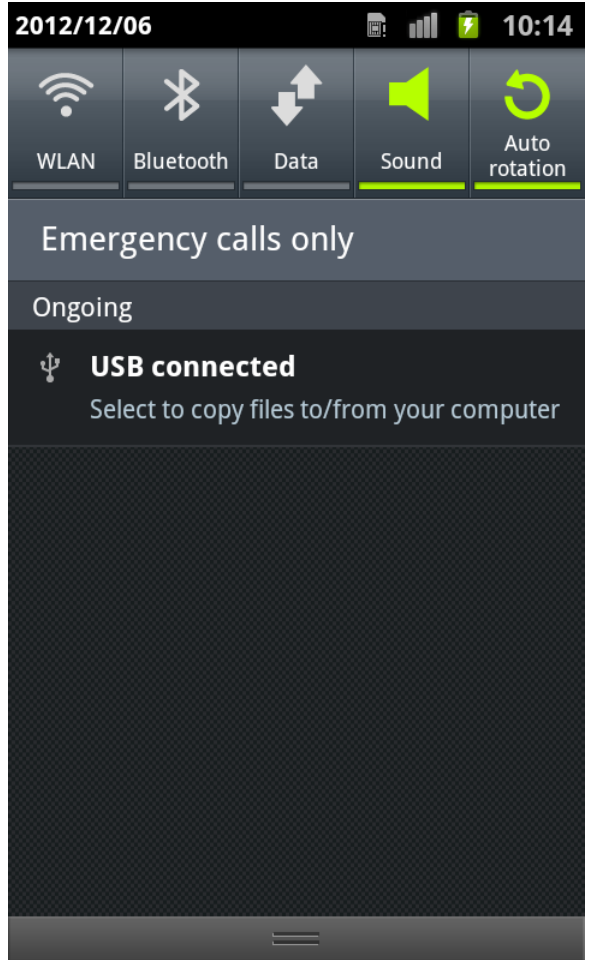

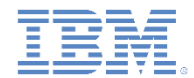

- アプリケーションの開始時に WiFi がすでにオフ になっている場合は、アラートが表示され、アプ リケーションがオフライン・モードになっている ことが通知されます。
- ここで、前述の説明と同じ手順に従います。
	- 任意のプロファイル・フィールドを編集して、 「プロファイルの更新 **(Update profile)**」をク リックします。
	- WiFi をオンに戻して、アプリケーションを再び オンラインにします。
	- 「**OK**」をクリックして、ローカル・データを IBM Worklight Server と同期します。

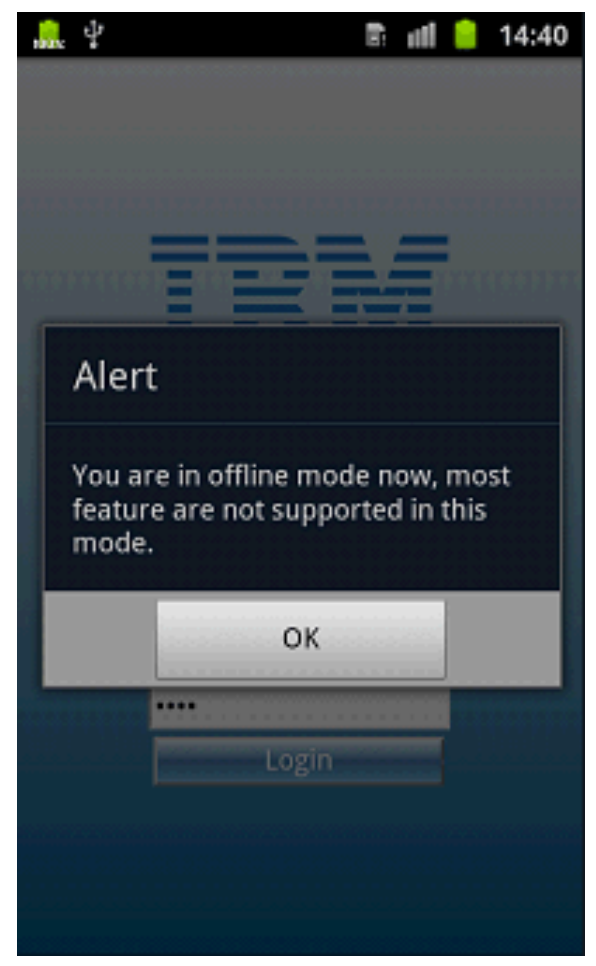

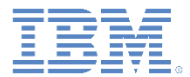

- 「事故 **(Accident)**」タブをクリックします。
	- この機能では、事故要求を作成して送信す るために必要となる手順がすべて表示され ます。
- 「新しい事故の追加 **(Add a new accident)**」 をクリックして、処理を開始します。

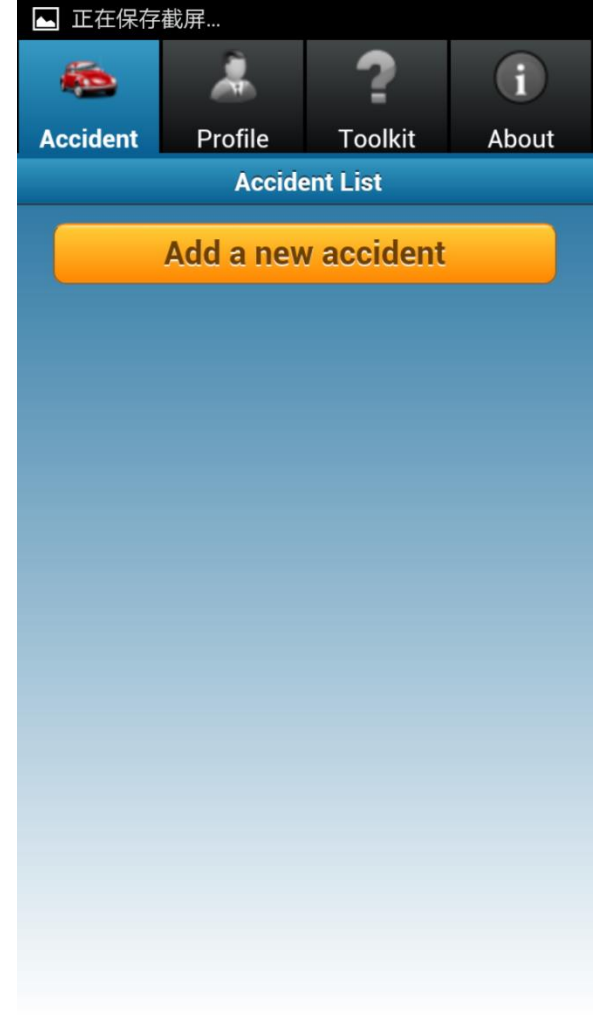

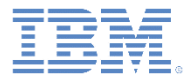

- ステップ 1: 事故現場を記録します。
	- 事故現場の詳細を手動で入力します。
	- または、「現在位置の取得 **(Retrieve Current Location)**」をクリックして現在位 置を取得します\* 。
	- 「次へ **(Next)**」をクリックして、ステップ 2 に進みます。

■ \* GPS または無線ベースのロケーション機能が動作している ことが前提となります。現在位置を設定できない場合は、デ フォルトで Las Vegas の場所が表示されます。

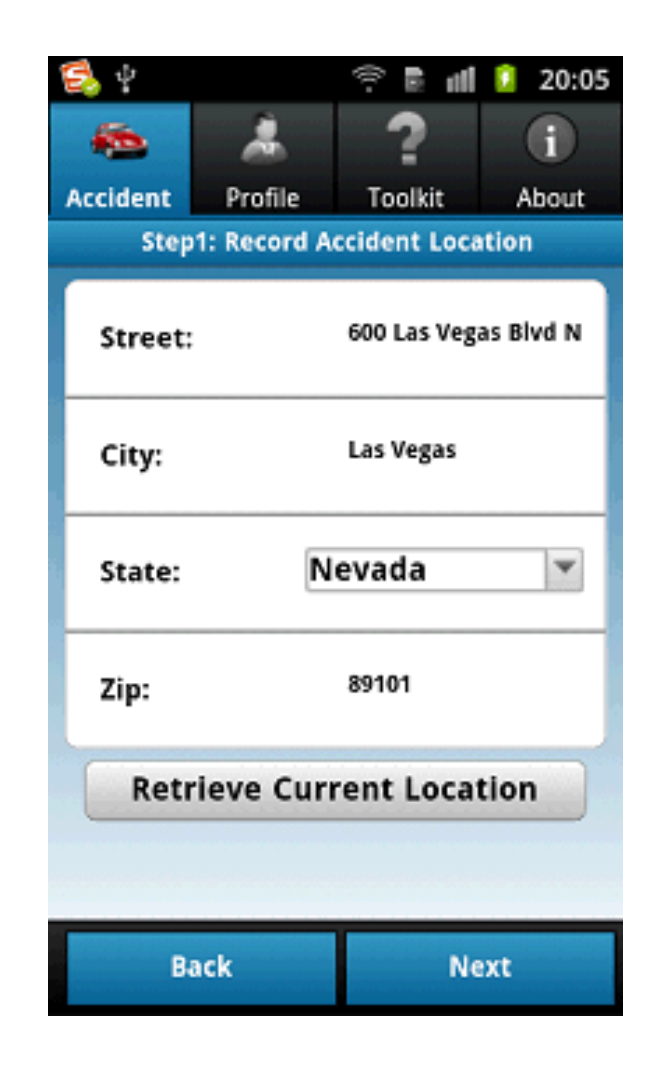

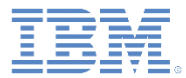

- ステップ 2: 運転手情報を記録します。
	- 運転手情報を入力します。
	- 「次へ **(Next)**」をクリックして、ステップ 3 に進みます。

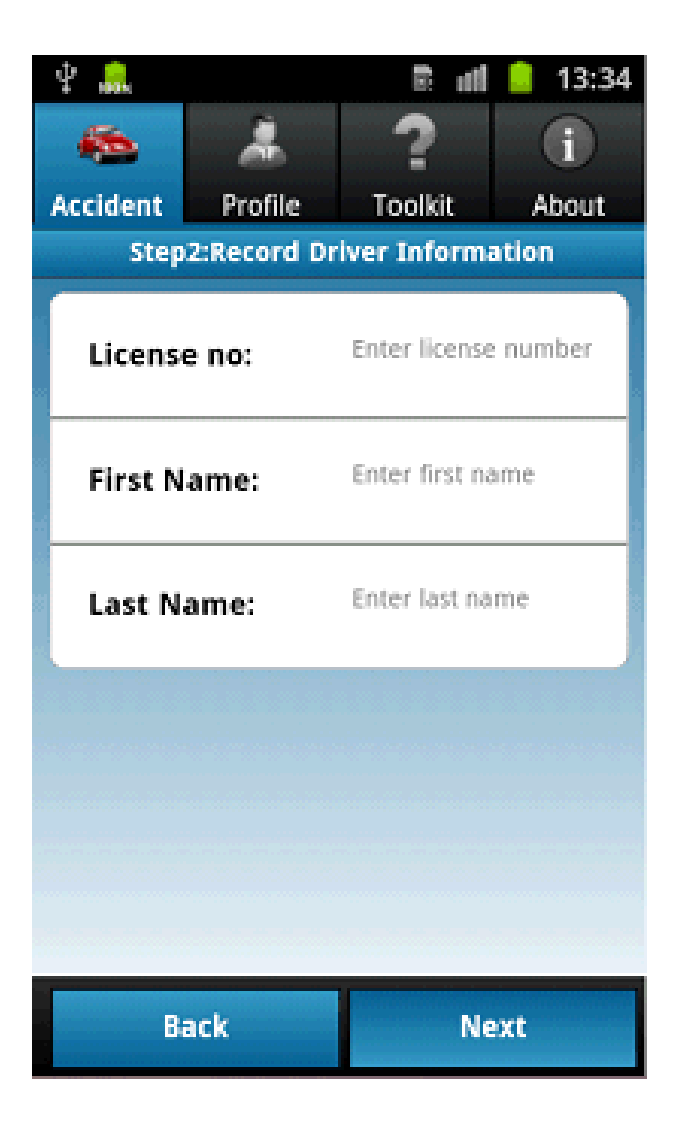

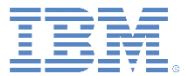

- ステップ 3: 事故の写真を撮影します。
	- 写真ボックスをクリックして、カメラ・ア プリケーションに切り替えます。
	- 写真を撮影します。
		- 制御が「事故の写真を撮影 (Take Accident Photo)」ページに戻り、写真画像が表示されま す。
	- オプションで、さらに写真を撮影します。
	- 「送信 **(Submit)**」をクリックして、作成済 みの事故要求を IBM Worklight Server に送 信します。

#### Alert Accident information has been submited to the server! OK

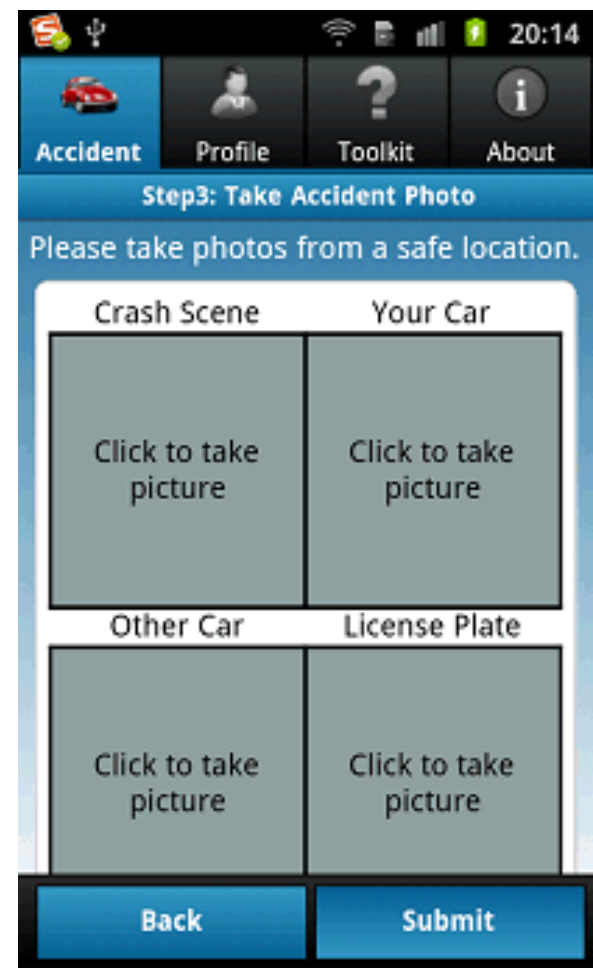

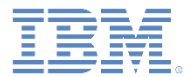

– 送信された事故要求が「事故リスト (Accident List)」ページに表示され、状況が 「処理待ち **(Pending)**」になります。

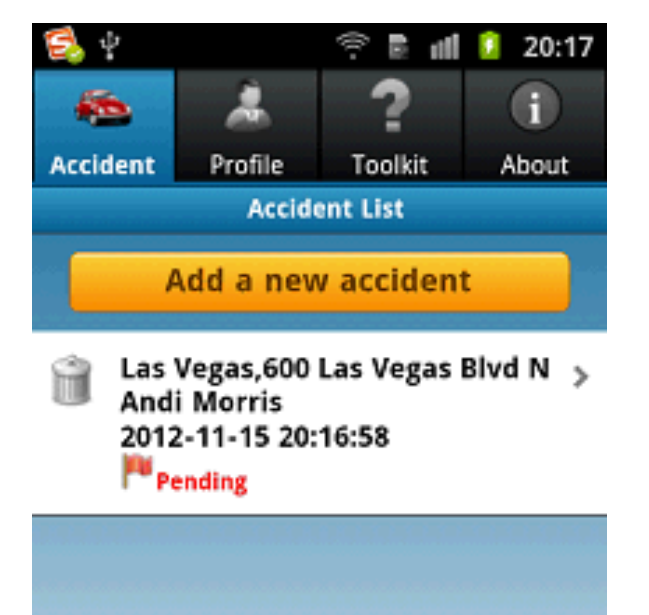

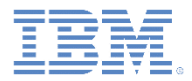

– サービス URL が構成されていない場合は、警告メッセージ「Mysurance は まだサーバーに接続されていません (Mysurance has not yet connected to a server)」が表示されます。

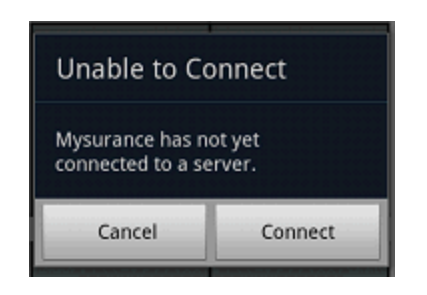

– 「接続 **(Connect)**」をクリックして、Toolkit の「アプリケーション設定 (Application Settings)」ページにアクセスし、指示に従ってサービス URL を 入力します。

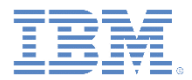

- サーバー通知
	- 事故要求を送信した後で、Mysurance サーバーにアクセスして通知を送 信します。
		- http://<host>:<port>/mysurance/accident.html
		- サブスクリプションを事前にオンにしておく必要があります。
	- IBM Worklight Server アドレスを設定します。
	- ユーザー要求リストからレポートを 1 つ選択します。
	- 「承認 **(Approve)**」をクリックします。

#### **User Request List**

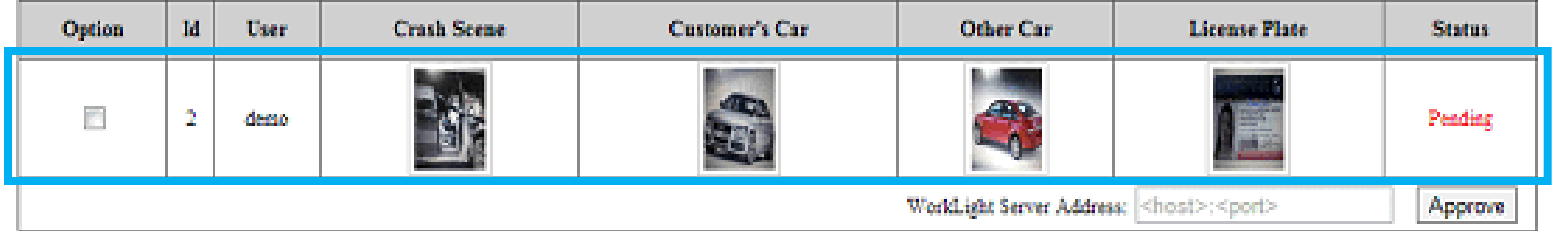

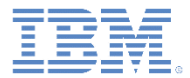

- クライアント通知
	- 当該アプリケーションがフォアグラウンドで実行されている場合は、 アラートが表示され、要求が承認されたことが通知されます。

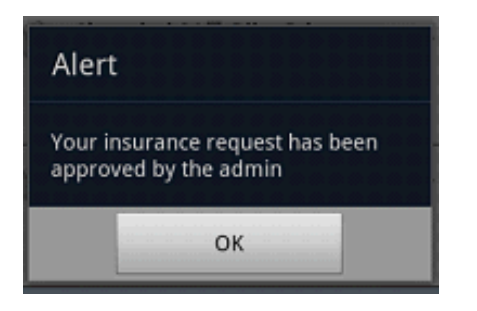

- 当該アプリケーションが実行されていない場合は、 通知がステータス・バーに表示されます。
	- その通知をクリックして、当該アプリケーションをウェ イクアップします。

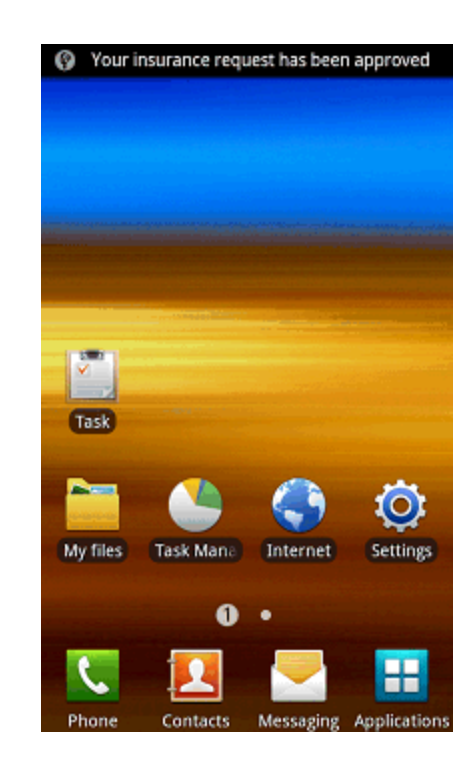

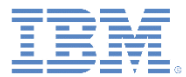

– 「事故リスト (Accident List)」ページに表示 されていた事故要求状況が「承認済み **(Approved)**」になります。

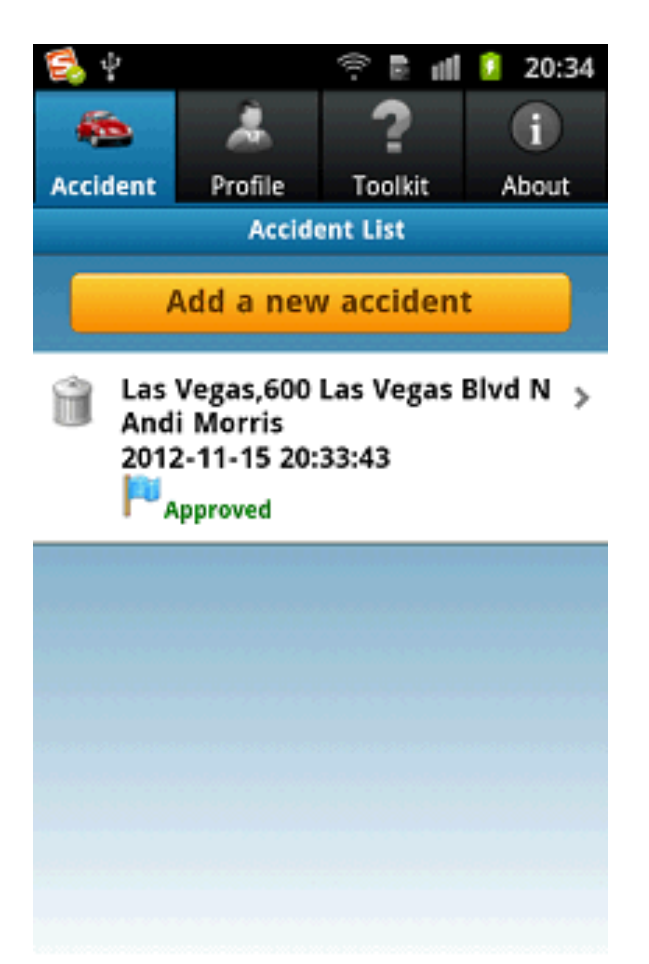

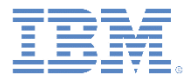

#### アジェンダ

- 一般情報
- Mysurance エンドツーエンド・サンプル (Android 用) の実行
- Mysurance エンドツーエンド・サンプル (iOS 用) の実行

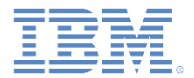

- showcase のビルド方法およびデプロイ方法について以下のモジュールを 参照してください。
	- Worklight 開発環境のセットアップ
	- iOS 開発環境のセットアップ

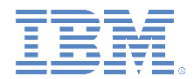

#### プッシュ通知を有効にします。

- プッシュ通知機能では、Apple Push Notification サービス (APNs) が使用されます。
- 以下の手順を実行して、APNs を使用するように showcase を構成します。
	- iOS Provisioning Portal を使用して APNs 用にアプリケーションを構成します。
		- 1. iOS Provisioning Portal でアプリケーション ID を作成します。
		- 2. そのアプリケーション ID を APNs に対して有効にします。
		- 3. アプリケーション ID 固有のクライアントの Development Push SSL Certificate を生成します。
		- 4. ステップ 1 で作成したアプリケーション ID 用に APNs 対応のプロビジョニング・プロファイルを作成し ます。
	- APNs SSL 証明書をエクスポートします。
		- 5. ステップ 3 で生成した証明書を、ご使用の MAC 上にダウンロードします。
		- 6. その証明書 (.cer ファイル) をダブルクリックして Keychain で開きます。
		- **7.** 「**My Certificates**」を展開して、自分の証明書を展開します。
		- 8. 証明書と秘密鍵を選択して Personal Information Exchange (.p12) ファイルとしてエクスポートします。
			- ファイル名は apns-certificate-sandbox.p12 でなければなりません。
		- 9. パスワードを指定して証明書を保護します。
		- 10.apns-certificate-sandbox.p12 を Worklight プロジェクトの /apps/mysurance フォルダー内に 保存します。

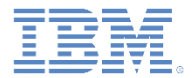

- Worklight Studio を構成します。
	- 11.application-descriptor.xml にある <ipad> セクションと <iphone> セクションを更新して、ス テップ 9 で指定したパスワードを指定します。
		- •<pushSender password="your\_pwd"/>
	- 12.application-descriptor.xml の <ipad> エレメントおよび <iphone> エレメントの bundleId 属性を更新して、
		- ステップ 1 で作成したアプリケーション ID に一致するようにします。
- プロジェクト設定を確認します。
	- 13. Xcode でプロジェクトを開きます。
	- 14. アプリケーション ID がステップ 1 で作成したアプリケーション ID と一致すること、およびアプリケー ションのビルドと署名に正しいプロビジョニング・プロファイルが使用されていることを確認します。

#### 既知の制限

- この Showcase には既知の制限がいくつかあります。その制限を回避する方法に ついて以下で説明します。
- 画面の回転
	- Apache Cordova では、デフォルトで画面の回転が無効になっています。
	- 画面を自由に回転できるようにするには、以下の手順を実行します。
		- CDVMainViewController.m を編集します。
			- メソッド **shouldAutorotateToInterfaceOrientation** を更新して、生成されたネイティブ Xcode プロジェク トで **YES** が常に返されるようにします。

```
- (BOOL) shouldAutorotateToInterfaceOrientation: (UIInterfaceOrientation) interfaceOrientation
   // Return YES for supported orientations
    return (interfaceOrientation == YES);
```
▪ 写真のサムネール

- 写真のサムネールはサーバー上の通知機能には表示されません。写真アップロード・ステップで ファイル・パスの問題が発生するためです。
- この問題は将来のリリースで解決される予定です。

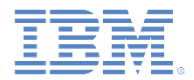

#### 既知の制限

#### ■ アプリケーション・サーバーの始動

- サーバーの始動時に java.lang.NoClassDefFoundError 例外 がスローされます。この例外は無視してかまいません。
- 既知の制限について詳しくは、IBM Worklight Foundation のユーザー 文書を参照してください。

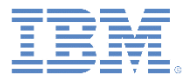

デモの探索

- Mysurance showcase アプリケーションをロー ドします。
	- ログイン画面が表示されます。
- アプリケーションにログインします。 – ユーザー名 = demo – パスワード = demo
- 「ログイン」をクリックします。 – 主画面が表示されます。

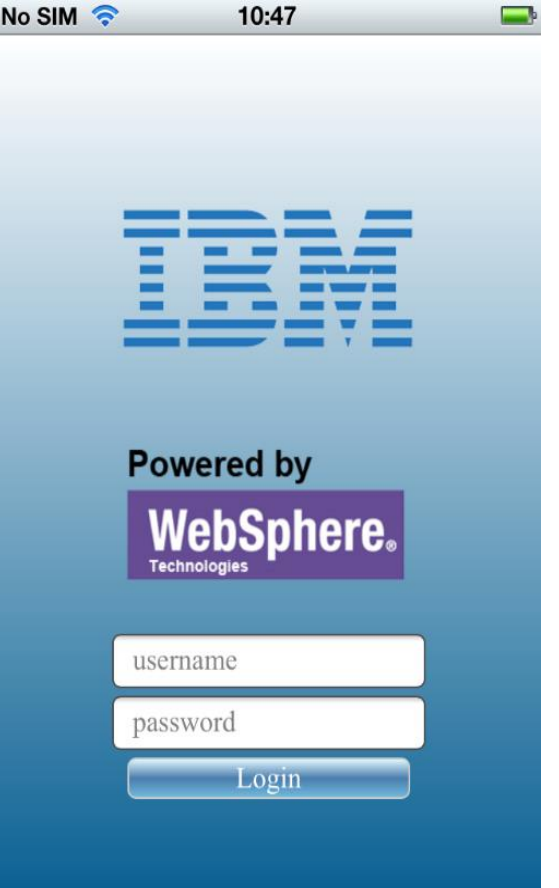

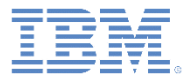

デモの探索

- 画面の上部にあるタブ・バーでは、各種デモ 機能が区切られています。
- 機能は4つあります。
	- 概要
	- ツールキット (Toolkit)
	- プロファイル (Profile)
	- 事故 (Accident)
- 「このアプリケーションについて **(About)**」タ ブをクリックして、このアプリケーションに 関する概要を読みます。

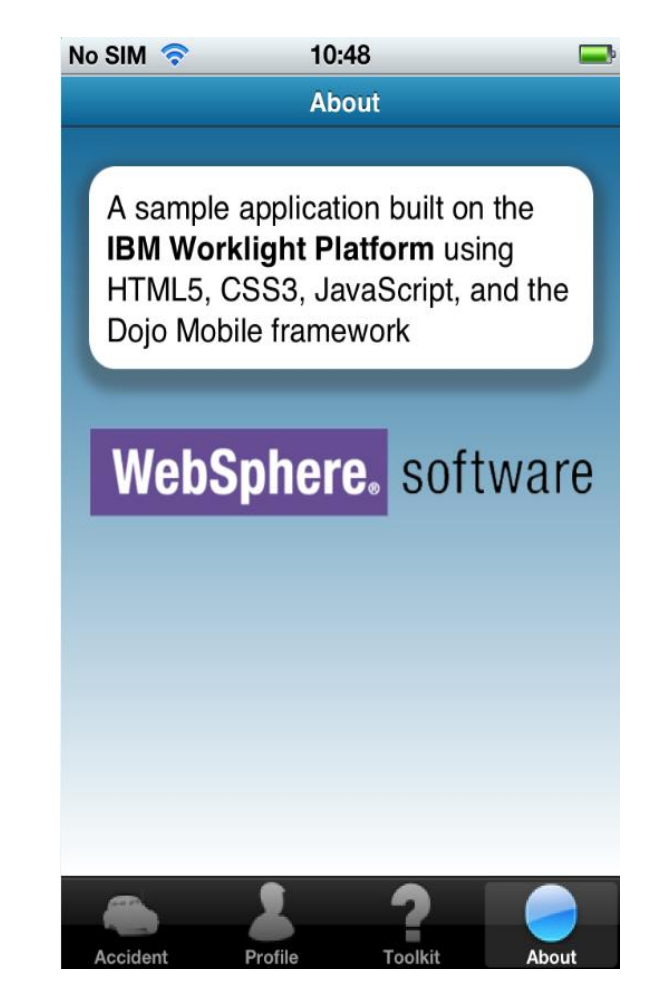

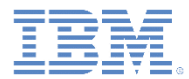

- 「ツールキット **(Toolkit)**」タブをクリックし ます。
- 機能は 3 つあります。
	- アプリケーション設定 (Application Settings)
	- レッカー車を探す (Find a Tow Truck)
	- 応急処置の指示 (First Aid Instructions)

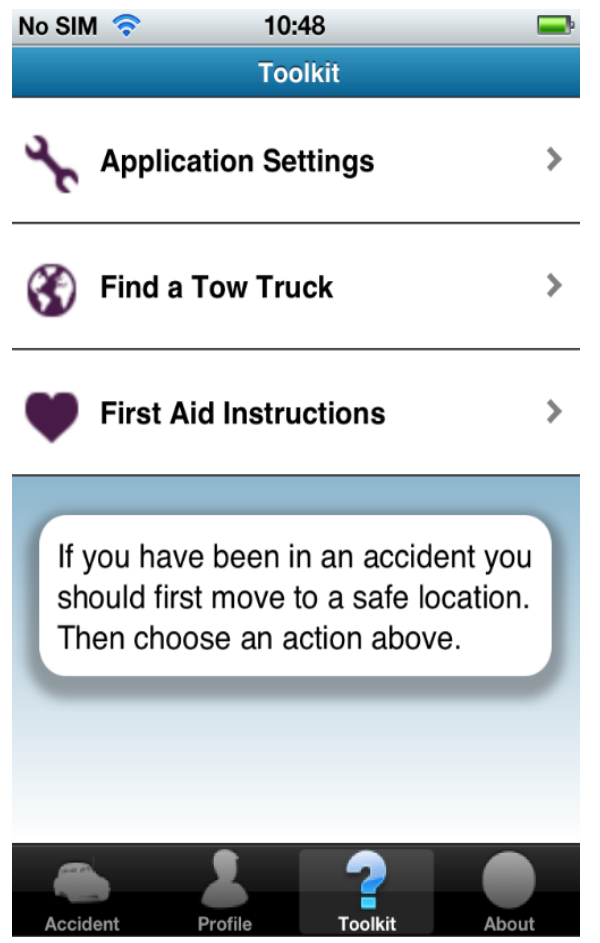

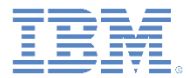

- 「応急処置の指示 **(First Aid Instructions)**」 をクリックします。
- 事故に巻き込まれたときに役立つ緊急情報や 応急処置情報が表示されます。
- ビューがスクロール可能であることを確認し ます。

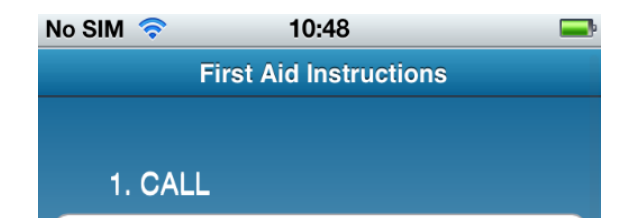

Check the victim for

unresponsiveness. If the person is not responsive and not breathing or not breathing normally, call 911 and return to the victim. In most locations the emergency dispatcher can assist you with CPR instructions.

#### 2. PUMP

If the victim is still not breathing normally, coughing or moving, begin chest compressions. Push down in the center of the chest 2 inches 30

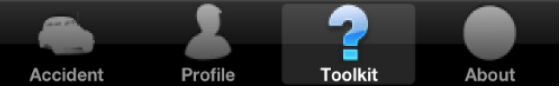

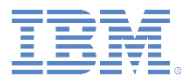

- 「レッカー車を探す **(Find a Tow Truck)**」をク リックします。
- Google マップに現在位置が正しく特定され\* 、 近くにレッカー移動サービス供給業者が正しく 表示されることを確認します。

■ \* GPS または無線ベースのロケーション機能が動作している ことが前提となります。現在位置を設定できない場合は、デ フォルトで Las Vegas のマップが表示されます。

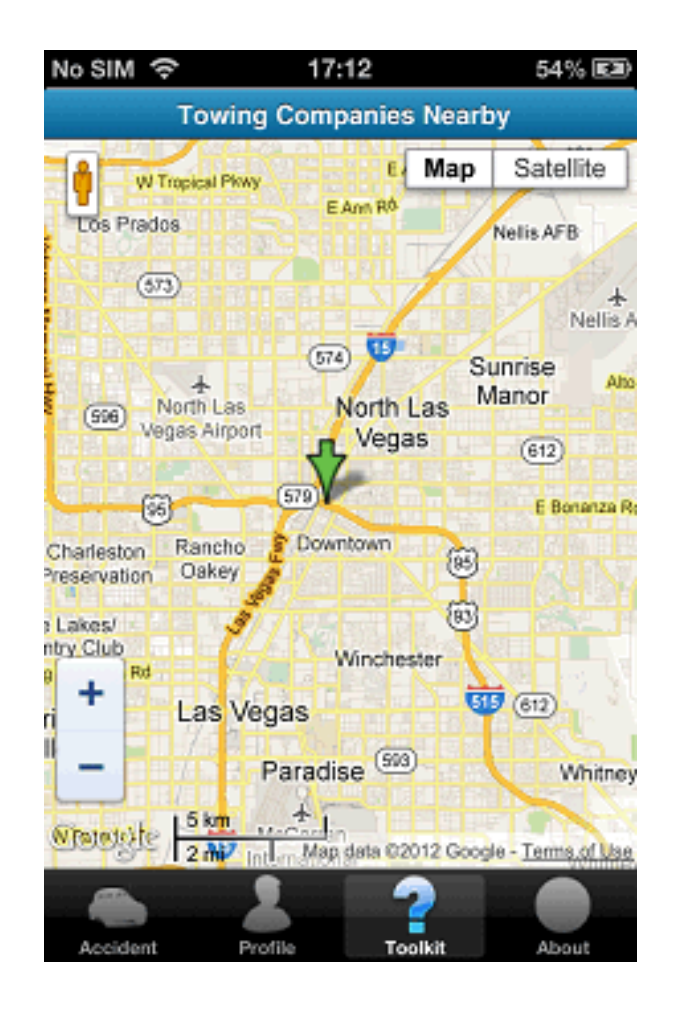

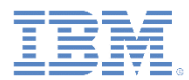

- 「アプリケーション設定 **(Application Settings)**」 をクリックします。
- 「サービス **URL (Service URL)**」フィールドに *<host>:<port>* の形式で正しい URL を入力します。
- 「サブスクリプション **(Subscription)**」スライダー を使用してサブスクリプションをオンにし、通知機 能を有効にします。
- 「更新 **(Update)**」をクリックします。
	- 「サーバー・アドレスが <*host*>:<*port*> に設定さ れました (Server address set to *<host>:<port>*)」 というメッセージが表示されます。
	- この URL が無効の場合は、「ホストにアクセスで きません (host not reachable)」というメッセージ が代わりに表示されます。

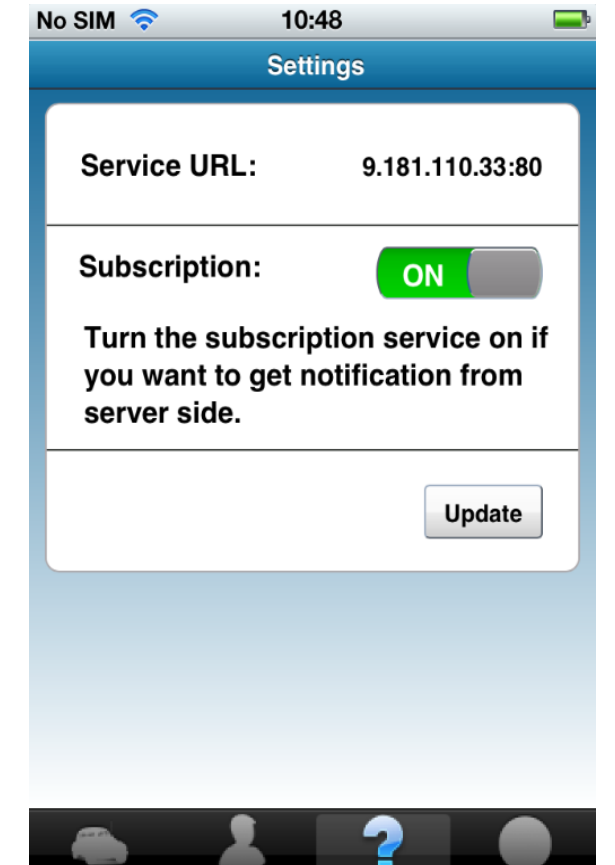

Profile

Acciden

**Toolkit** 

Ahout

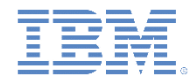

- 「プロファイル **(Profile)**」タブをクリックします。
	- IBM Worklight Server から既存のプロファイルが 自動的にロードされます。
- 取得したプロファイル・データは更新できます。
	- 任意のプロファイル・フィールドを編集して、 「プロファイルの更新 **(Update profile)**」をク リックします。
- そのプロファイル・データが IBM Worklight Server 上で即時に更新されます。

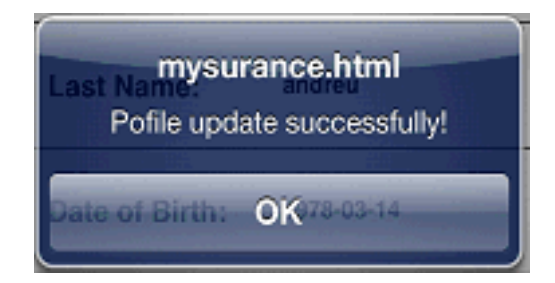

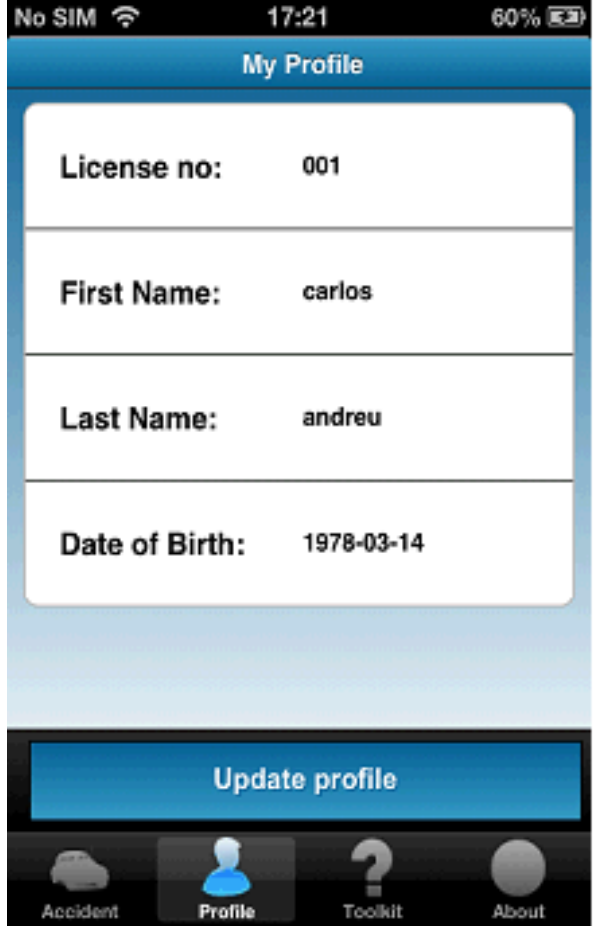

- WiFi をオフにして、アプリケーションをオフライ ンにします。
	- アラートが表示され、データがローカル・データベー スに直ちに保存されることが通知されます。

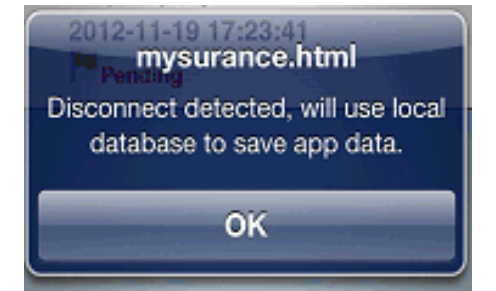

- 任意のプロファイル・フィールドを編集して、 「プロファイルの更新 **(Update profile)**」をク リックします。
	- アラートが表示され、データがローカル・データベー スに保存されたことが通知されます。

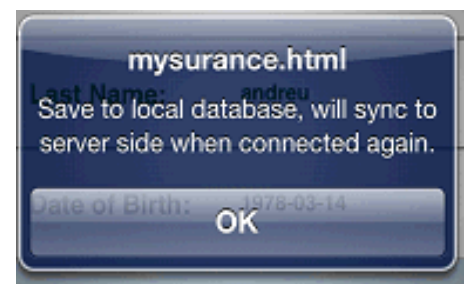

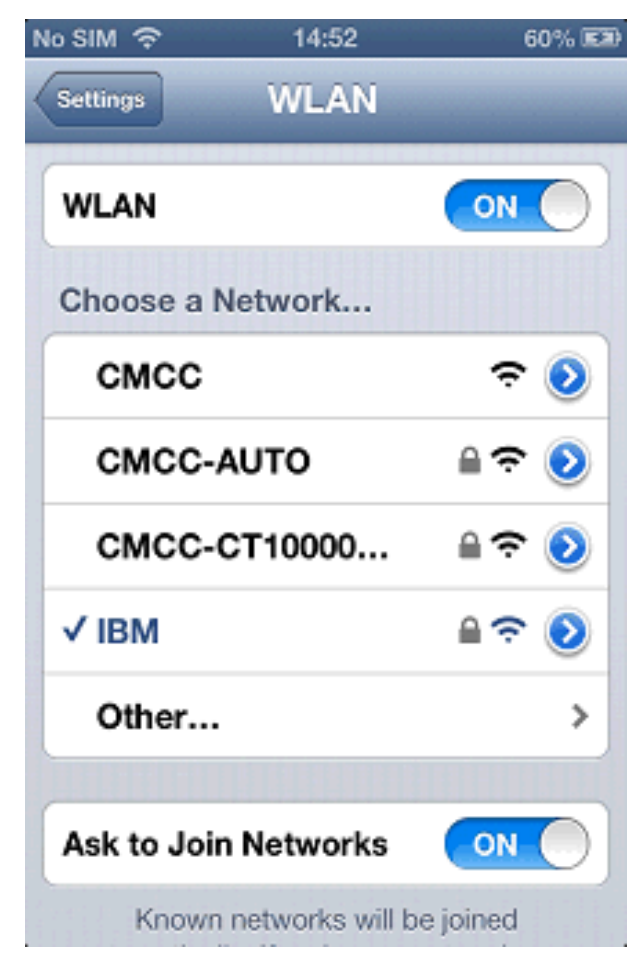

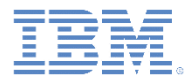

- WiFi をオンに戻して、アプリケーションを再びオ ンラインにします。
	- アラートが表示され、オンライン接続が検出された ことが通知されます。

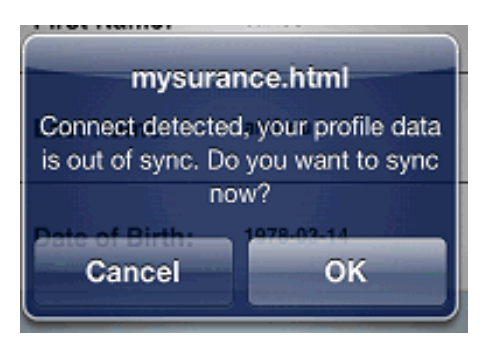

- 「**OK**」をクリックして、ローカル・データを IBM Worklight Server と同期します。
	- アラートが表示され、プロファイル・データが IBM Worklight Server で更新されたことが通知されます。

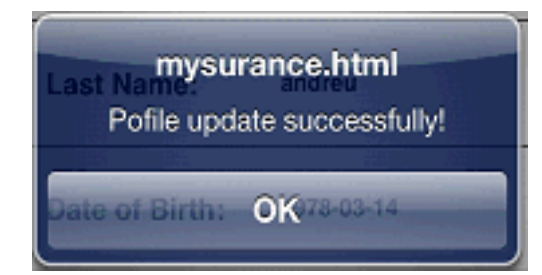

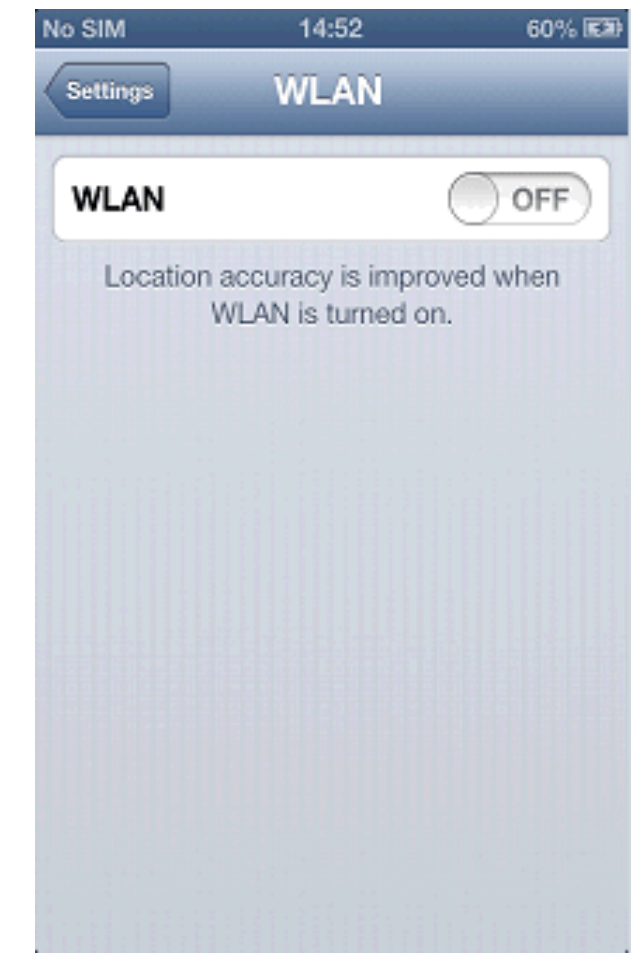

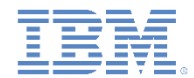

- アプリケーションの開始時に WiFi がすでにオフ になっている場合は、アラートが表示され、アプ リケーションがオフライン・モードになっている ことが通知されます。
- ここで、前述の説明と同じ手順に従います。
	- 任意のプロファイル・フィールドを編集して、 「プロファイルの更新 **(Update profile)**」をク リックします。
	- WiFi をオンに戻して、アプリケーションを再び オンラインにします。
	- 「**OK**」をクリックして、ローカル・データを IBM Worklight Server と同期します。

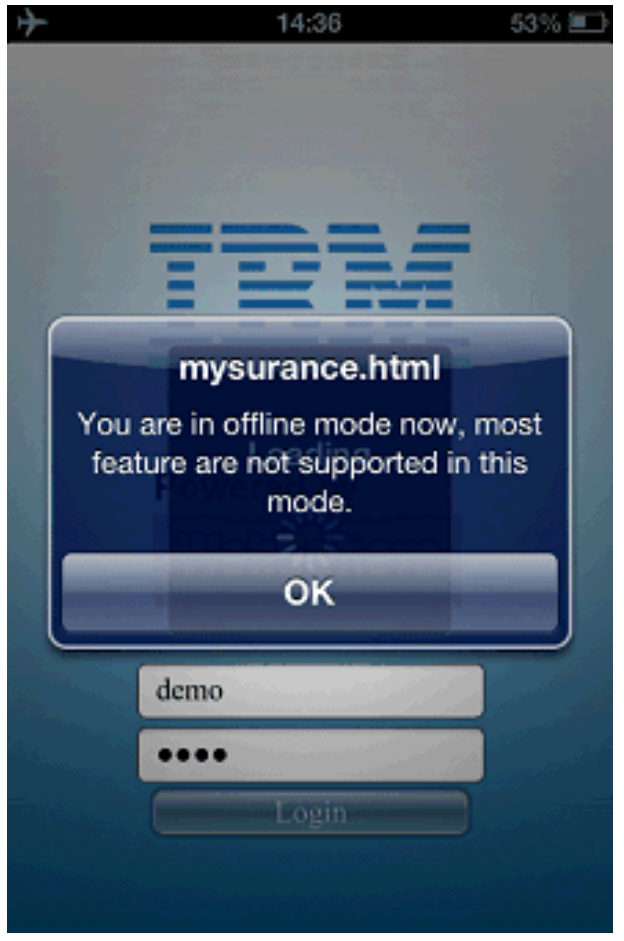

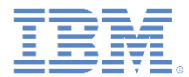

- 「事故 **(Accident)**」タブをクリックします。
	- この機能では、事故要求を作成して送信す るために必要となる手順がすべて表示され ます。
- 「新しい事故の追加 **(Add a new accident)**」 をクリックして、処理を開始します。

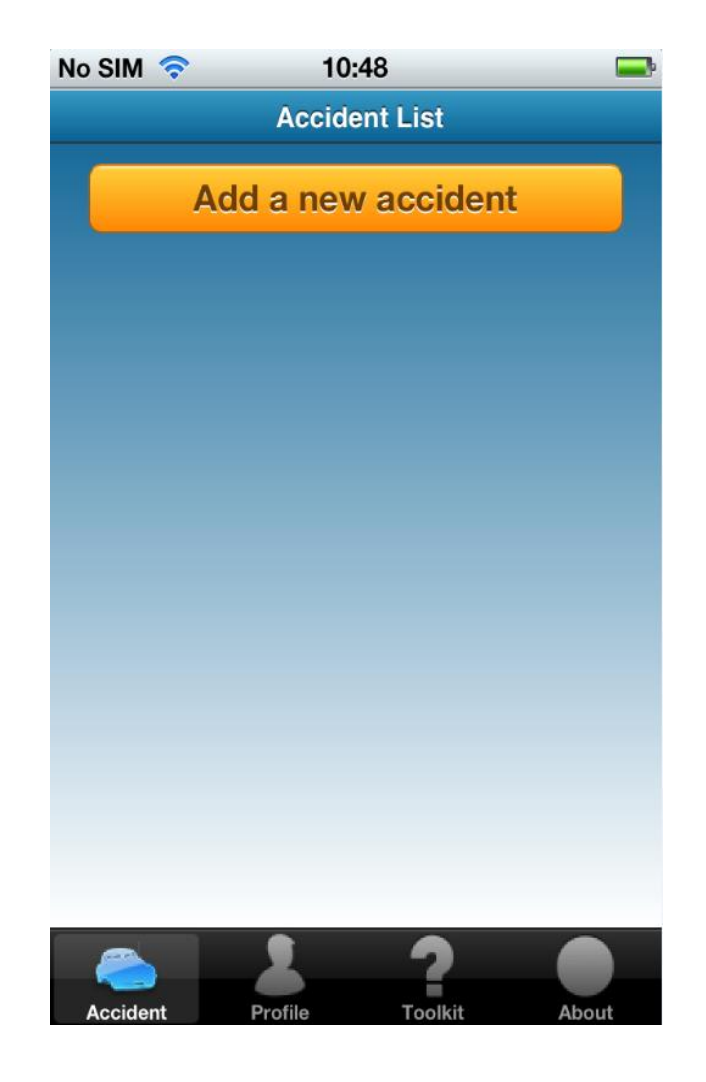

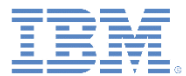

- ステップ 1: 事故現場を記録します。
	- 事故現場の詳細を手動で入力します。
	- または、「現在位置の取得 **(Retrieve Current Location)**」をクリックして現在位 置を取得します\* 。
	- 「次へ **(Next)**」をクリックして、ステップ 2 に進みます。

■ \* GPS または無線ベースのロケーション機能が動作している ことが前提となります。現在位置を設定できない場合は、デ フォルトで Las Vegas の場所が表示されます。

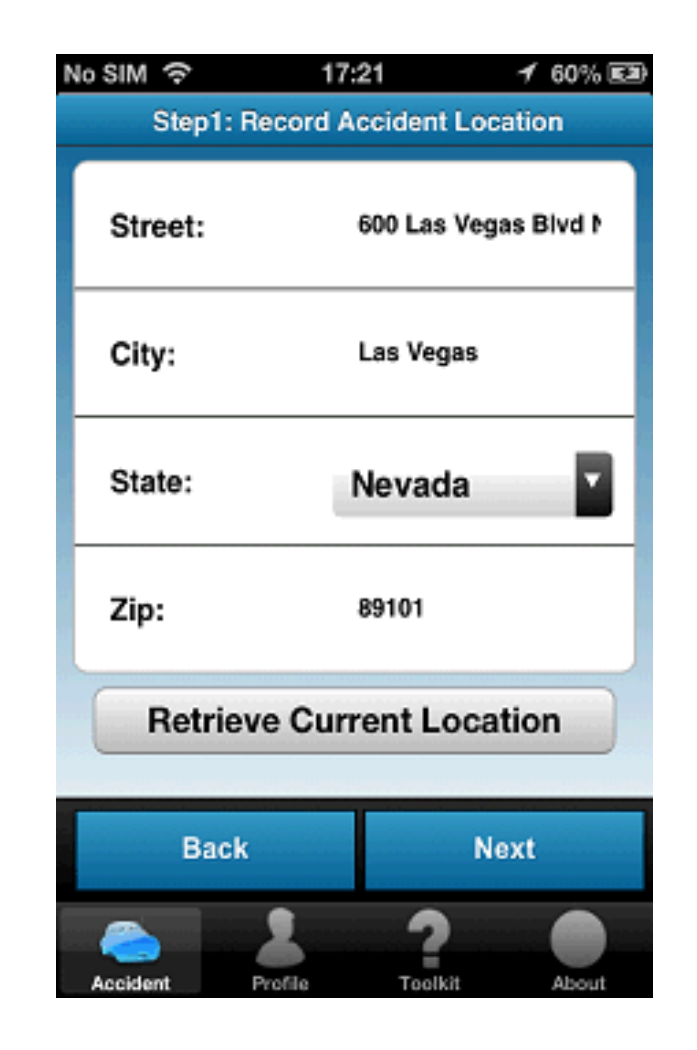

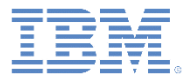

- ステップ 2: 運転手情報を記録します。
	- 運転手情報を入力します。
	- 「次へ **(Next)**」をクリックして、ステップ 3 に進みます。

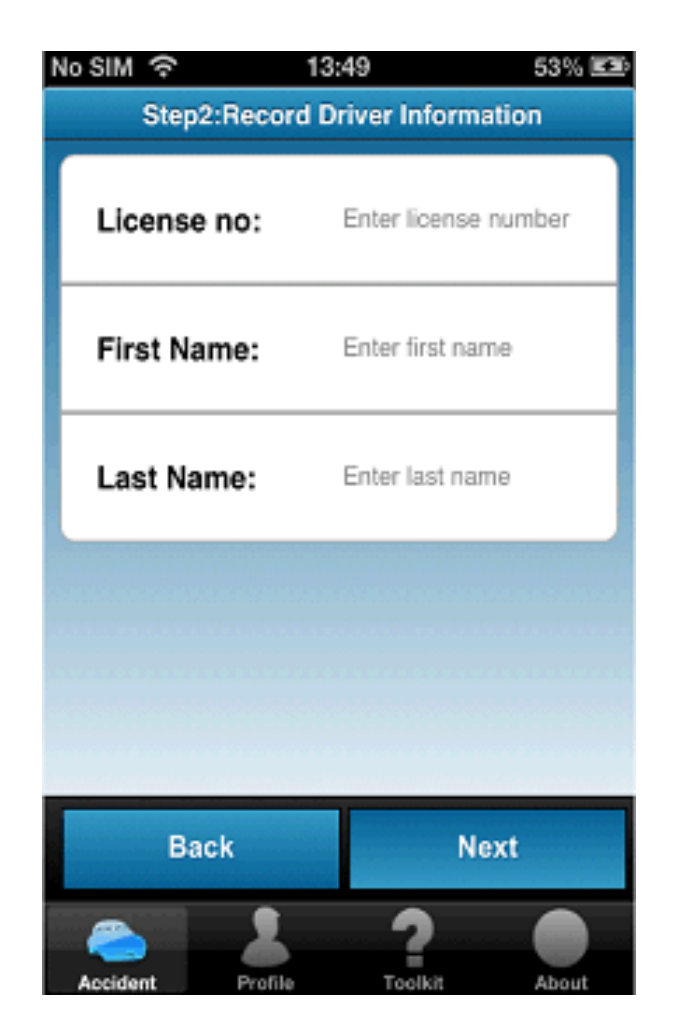

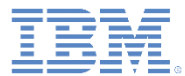

- ステップ 3: 事故の写真を撮影します。
	- 写真ボックスをクリックして、カメラ・ア プリケーションに切り替えます。
	- 写真を撮影します。
		- 制御が「事故の写真を撮影 (Take Accident Photo)」ページに戻り、写真画像が表示されま す。
	- オプションで、さらに写真を撮影します。
	- 「送信 **(Submit)**」をクリックして、作成済 みの事故要求を IBM Worklight Server に送 信します。

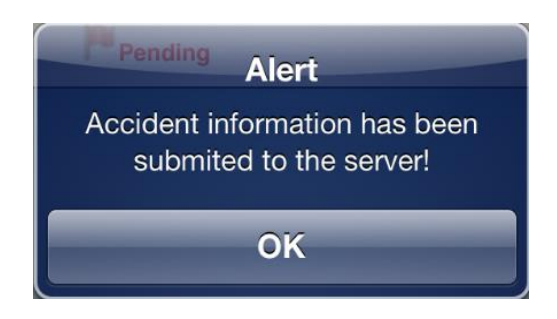

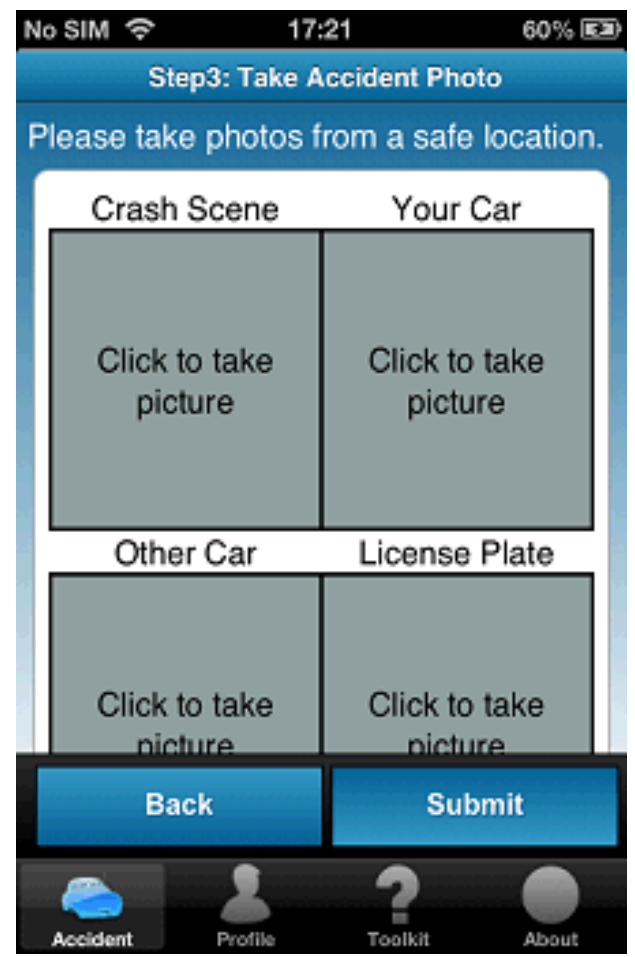

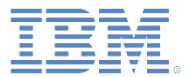

– 送信された事故要求が「事故リスト (Accident List)」ページに表示され、状況が 「処理待ち **(Pending)**」になります。

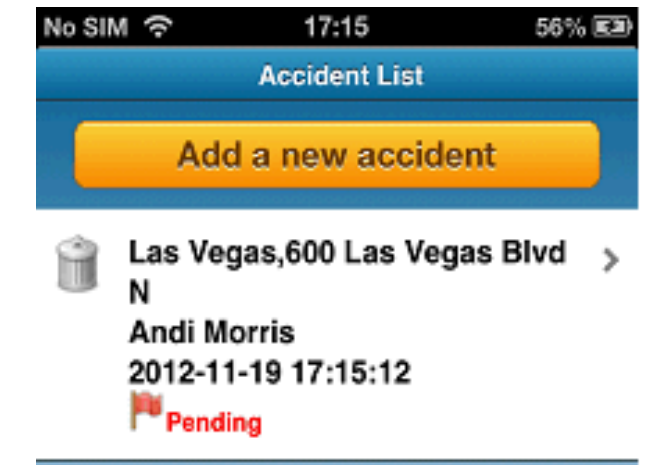

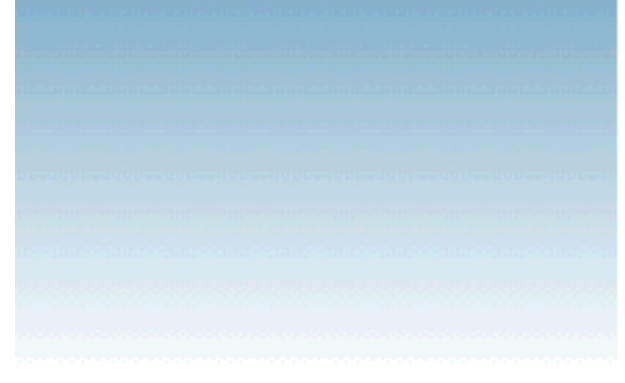

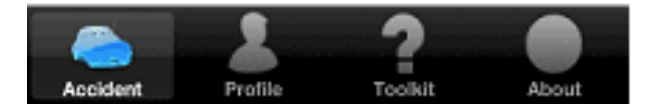

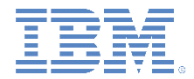

– サービス URL が構成されていない場合は、警告メッセージ「Mysurance は まだサーバーに接続されていません (Mysurance has not yet connected to a server)」が表示されます。

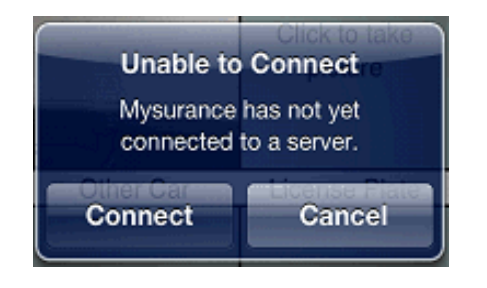

– 「接続 **(Connect)**」をクリックして、Toolkit の「アプリケーション設定 (Application Settings)」ページにアクセスし、指示に従ってサービス URL を 入力します。

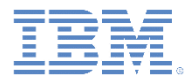

- サーバー通知
	- 事故要求を送信した後で、Mysurance サーバーにアクセスして通知を送 信します。
		- http://<*host*>:<*port*>/mysurance/accident.html
		- サブスクリプションを事前にオンにしておく必要があります。
	- IBM Worklight Server アドレスを設定します。
	- ユーザー要求リストからレポートを 1 つ選択します。
	- 「承認 **(Approve)**」をクリックします。

#### **User Request List**

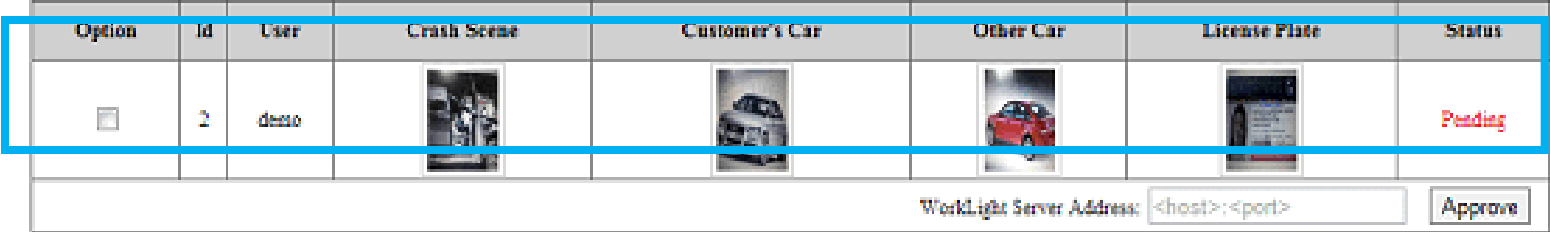

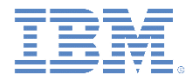

- クライアント通知
	- 当該アプリケーションがフォアグラウンドで実行されている場合は、アラー トが表示され、要求が承認されたことが通知されます。

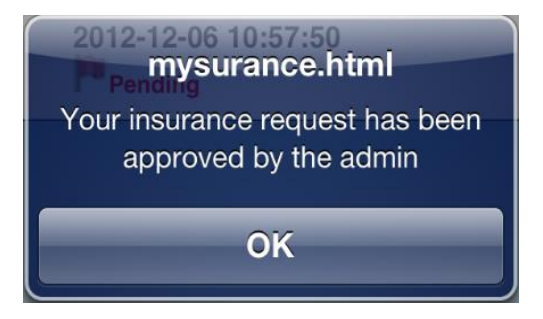

- 当該アプリケーションが実行されていない場合は、 通知がステータス・バーに表示されます。
	- その通知をクリックして、当該アプリケーションをウェ イクアップします。

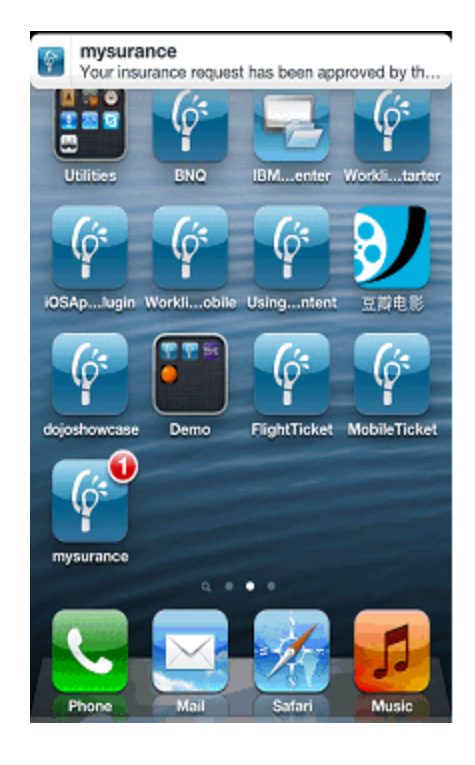

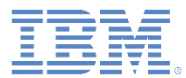

– 「事故リスト (Accident List)」ページに表示 されていた事故要求状況が「承認済み **(Approved)**」になります。

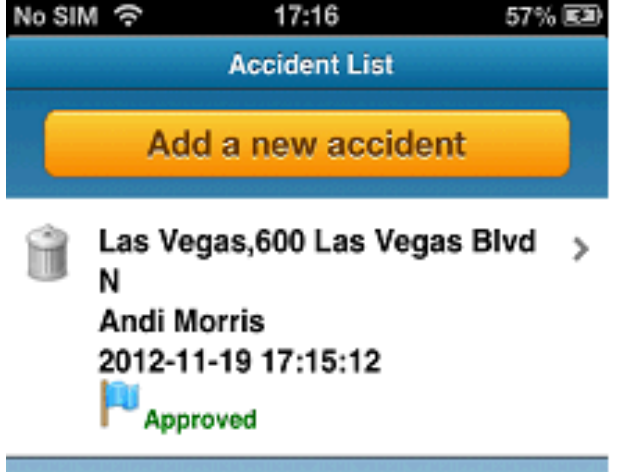

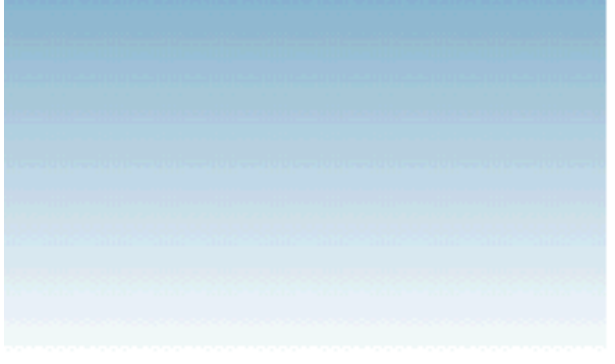

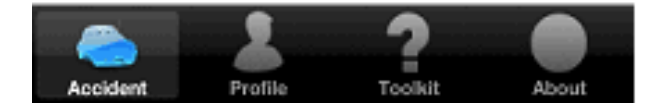

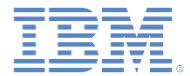

#### 特記事項

- これらの資料は、以下のご使用条件に同意していただける場合に限りご使用いただけます。
- 本書は米国 IBM が提供する製品およびサービスについて作成したものです。
- 本書に記載の製品、サービス、または機能が日本においては提供されていない場合があります。日本で利用可能 な製品、サービス、および機能については、日本 IBM の営業担当員にお尋ねください。 本書で IBM 製品、プログ ラム、またはサービスに言及していても、その IBM 製品、プログラム、または サービスのみが使用可能であること を意味するものではありません。 これらに代えて、IBM の知的所有権を侵害することのない、機能的に同等の 製 品、プログラム、またはサービスを使用することができます。 ただし、IBM 以外の製品とプログラムの操作またはサ ービスの 評価および検証は、お客様の責任で行っていただきます。
- IBM は、本書に記載されている内容に関して特許権 (特許出願中のものを含む) を保有している場合があります。 本書の提供は、お客様にこれらの特許権について実施権を許諾することを意味するものではありません。実施権 についてのお問い合わせは、書面にて下記宛先にお送りください。
	- 〒103-8510 東京都中央区日本橋箱崎町19番21号 日本アイ・ビー・エム株式会社 法務・知的財産 知的財産権ライセンス渉外
- 以下の保証は、国または地域の法律に沿わない場合は、適用されません。 **IBM** およびその直接または間接の子 会社は、本書を特定物として現存するままの状態で提供し、 商品性の保証、特定目的適合性の保証および法律 上の瑕疵担保責任を含む すべての明示もしくは黙示の保証責任を負わないものとします。国または地域によって は、法律の強行規定により、保証責任の制限が 禁じられる場合、強行規定の制限を受けるものとします。
- この情報には、技術的に不適切な記述や誤植を含む場合があります。本書は定期的に見直され、必要な変更は 本書の次版に組み込まれます。IBM は予告なしに、随時、この文書に記載されている製品またはプログラムに対 して、 改良または変更を行うことがあります。
- 本書において IBM 以外の Web サイトに言及している場合がありますが、便宜のため記載しただけであり、決して それらの Web サイトを推奨するものではありません。それらの Web サイトにある資料は、この IBM 製品の資料 の一部では ありません。それらの Web サイトは、お客様の責任でご使用ください。
- IBM は、お客様が提供するいかなる情報も、お客様に対してなんら義務も負うことのない、 自ら適切と信ずる方法 で、使用もしくは配布することができるものとします。
- 本プログラムのライセンス保持者で、(i) 独自に作成したプログラムと その他のプログラム (本プログラムを含む) と の間での情報交換、 および (ii) 交換された情報の相互利用を可能にすることを目的として、 本プログラムに関す る情報を必要とする方は、下記に連絡してください。
	- IBM Corporation Dept F6, Bldg 1 294 Route 100 Somers NY 10589-3216 USA
- 本プログラムに関する上記の情報は、適切な使用条件の下で使用すること ができますが、有償の場合もあります
- 本書で説明されているライセンス・プログラムまたはその他のライセンス資 料は、IBM 所定のプログラム契約の契 約条項、IBM プログラムのご使用条件、 またはそれと同等の条項に基づいて、IBM より提供されます。
- IBM 以外の製品に関する情報は、その製品の供給者、出版物、もしくはその他の公に利用可能なソースから入手 したものです。IBM は、それらの製品のテストは行っておりません。したがって、 他社製品に関する実行性、互換 性、またはその他の要求については確証できません。 IBM 以外の製品の性能に関する質問は、それらの製品の 供給者にお願いします。

#### 著作権使用許諾**:**

。

- 本書には、様々なオペレーティング・プラットフォームでのプログラミング手法を例示するサンプル・アプリケーション ・プログラムがソース言語で掲載されています。お客様は、サンプル・プログラムが書かれているオペレーティング・ プラットフォームのアプリケーション・プログラミング・インターフェースに 準拠したアプリケーション・プログラムの開 発、使用、販売、配布を目的として、 いかなる形式においても、IBM に対価を支払うことなくこれを複製し、改変し、 配布することができます。 このサンプル・プログラムは、あらゆる条件下における完全なテストを経ていません。従 って IBM は、これらのサンプル・プログラムについて信頼性、利便性もしくは機能性が あることをほのめかしたり、 保証することはできません。
- それぞれの複製物、サンプル・プログラムのいかなる部分、またはすべての派生的創作物にも、次の ように、著作 権表示を入れていただく必要があります。
	- © (お客様の会社名) (西暦年).このコードの一部は、IBM Corp. のサンプル・プログラムから取られていま す。 © Copyright IBM Corp. \_年を入れる\_. All rights reserved.

#### プライバシー・ポリシーの考慮事項

- サービス・ソリューションとしてのソフトウェアも含めた IBM ソフトウェア製品 (「ソフトウェア・オファリング」) では、製 品の使用に関する情報の収集、エンド・ユーザーの使用感の向上、エンド・ユーザーとの対話またはその他の目的 のために、Cookie はじめさまざまなテクノロジーを使用することがあります。多くの場合、ソフトウェア・オファリング により個人情報が収集されることはありません。IBM の「ソフトウェア・オファリング」の一部には、個人情報を収集 できる機能を持つものがあります。ご使用の「ソフトウェア・オファリング」が、これらの Cookie およびそれに類する テクノロジーを通じてお客様による個人情報の収集を可能にする場合、以下の具体的事項を確認ください。
- このソフトウェア・オファリングは、展開される構成に応じて、(アプリケーション・サーバーが生成する) セッション情 報を収集するセッションごとの Cookie を使用する場合があります。これらの Cookie は個人情報を含まず、セッシ ョン管理のために要求されるものです。加えて、匿名ユーザーの認識および管理のために持続的な Cookie が無 作為に生成される場合があります。これらの Cookie も個人情報を含まず、要求されるものです。
- この「ソフトウェア・オファリング」が Cookie およびさまざまなテクノロジーを使用してエンド・ユーザーから個人を特 定できる情報を収集する機能を提供する場合、お客様は、このような情報を収集するにあたって適用される法律、 ガイドライン等を遵守する必要があります。これには、エンドユーザーへの通知や同意の要求も含まれますがそれ らには限られません。このような目的での Cookie を含む様々なテクノロジーの使用の詳細については、IBM の『 IBM オンラインでのプライバシー・ステートメント』(http://www.ibm.com/privacy/details/jp/ja/) の『クッキー、ウェブ ・ビーコン、その他のテクノロジー』および『IBM Software Products and Software-as-a-Service Privacy Statement』(http://www.ibm.com/software/info/product-privacy) を参照してください。

### サポートおよびコメント

- IBM Worklight の一[連](http://www.ibm.com/mobile-docs)の文書、トレーニング資料、および質問をポストできるオンライン・フォーラムはすべて、次の IBM Web サイトか らご覧になれます。
	- <http://www.ibm.com/mobile-docs>
- サポート
	- ソフトウェア・サブスクリプション & サポート (ソフトウェア・メンテナンスと呼ばれる場合もあります) は、パスポート・アドバン テージおよびパスポート・アドバンテージ・エクスプレスから購入されたライセンスに含まれています。International Passport Advantage Agreement および IBM International [Pa](http://www.ibm.com/software/passportadvantage)ssport Advantage Express Agreement の追加情報については、次のパスポート・ア ドバンテージ Web サイトを参照してください。
		- <http://www.ibm.com/software/passportadvantage>
	- ソフトウェア・サブスクリプション & サポートが有効になっている場合、IBM は、インストールおよび使用法 (ハウツー) に関する短 期間の FAQ に対するサポートや、コ[ー](http://www.ibm.com/support/handbook)ド関連の質問に対するサポートを提供します。詳しくは、次の IBM ソフトウェア・サポート ・ハンドブックを参照してください。
		- <http://www.ibm.com/support/handbook>
- ご意見
	- 本資料に関するご意見をお寄せください。本資料の具体的な誤りや欠落、正確性、編成、題材、または完成度に関するご意見をお寄 せください。
	- お寄せいただくご意見は、本マニュアルまたは製品の情報、およびその情報の提示方法に関するもののみとしてください。
	- 製品の技術的な質問および情報、および価格については、担当の IBM 営業所、IBM ビジネス・パートナー、または認定リマーケター にお問い合わせください。
	- IBM は、お客様が提供するいかなる情報も、お客様に対してなんら義務も負うことのない、自ら適切と信ずる方法で、使用もしくは 配布することができるものとします。IBM またはいかなる組織も、お客様から提示された問題についてご連絡を差し上げる場合にの み、お客様が提供する個人情報を使用するものとします。
	- どうぞよろしくお願いいたします。
	- 次の IBM Worklight Developer Edition サポート・コミュニティーにご意見をお寄せください[。](https://www.ibm.com/developerworks/mobile/mobileforum.html)
		- [https://www.ibm.com/developerworks/mobile/worklight/connect.html](https://www.ibm.com/developerworks/mobile/mobileforum.html)
	- IBM からの回答を希望される場合は、以下の情報をご連絡ください。
		- 氏名
		- 住所
		- 企業または組織
		- 電話番号
		- E メール・アドレス

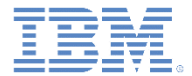

### ありがとうございました

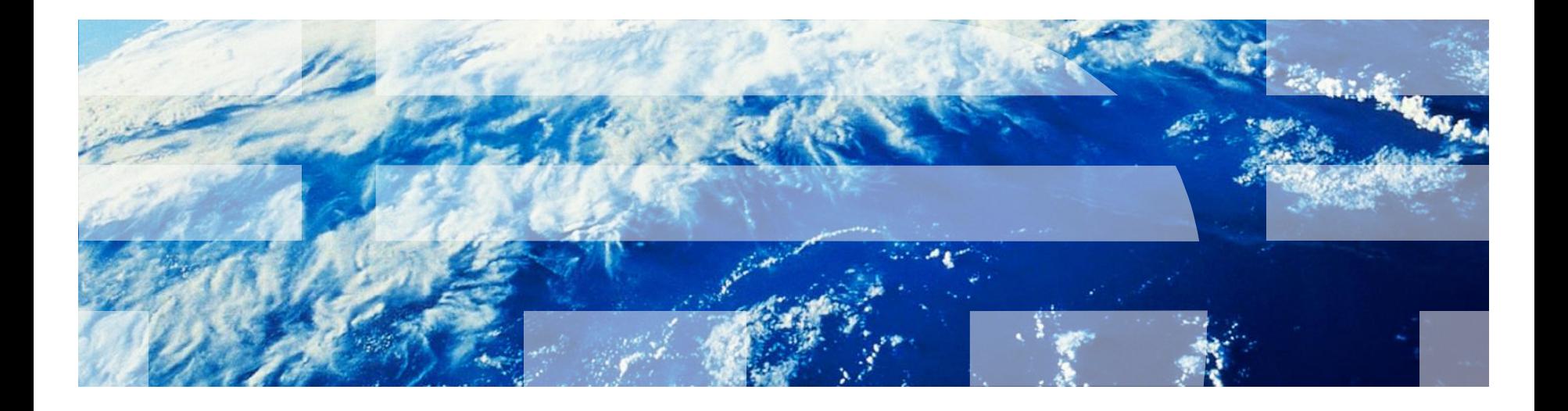

© Copyright International Business Machines Corporation 2012, 2014. All rights reserved. US Government Users Restricted Rights - Use, duplication or disclosure restricted by GSA ADP Schedule Contract with IBM Corp.